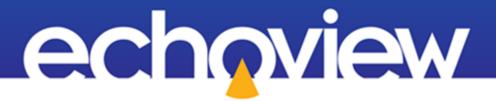

Echoview Tutorial: Introduction to the Code operator

Copyright Echoview Software Pty Ltd 2000-2023. All rights reserved. Echoview is a registered trademark of Echoview Software Pty Ltd. Other brands and trademarks are the property of their respective owners. 062023 www.echoview.com

### Contents

| O١  | verview                                                       | 5                                |
|-----|---------------------------------------------------------------|----------------------------------|
| Pr  | erequisites                                                   | 5                                |
| Ec  | choview modules                                               | 5                                |
| Сс  | ontacting Echoview                                            | 5                                |
| Tr  | oubleshooting                                                 | 5                                |
| I   | Preamble                                                      | 6                                |
| Int | troduction to the Code operator                               | 6                                |
| Ру  | /thon installation information                                | 6                                |
| Do  | ownloading and extracting the tutorial package                | 6                                |
| Сс  | ode operator resources                                        | 6                                |
| Oł  | bjective of this tutorial                                     | 7                                |
| Ру  | /thon programming syntax                                      | 7                                |
| 11  | The Code operator                                             | 8                                |
|     | The Code operator                                             | 0                                |
| 1   | Getting started                                               | 8<br>8<br>10                     |
| 2   | <ul> <li>Configuring settings for the Code operator</li></ul> | 11<br>12<br>12<br>12<br>14       |
| 3   | Executing the default Echoview Python source file             | 14<br>16                         |
| 4   | <ul> <li>Practice—Adding 1 dB</li></ul>                       | 17<br>17<br>18<br>19<br>20<br>20 |

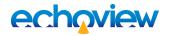

|     |                      | 4.3.1<br>4.3.2              | Mixing tabs and spaces                                                                                                    |         |      |     |      |   | 21<br>21                   |
|-----|----------------------|-----------------------------|----------------------------------------------------------------------------------------------------|---------|------|-----|------|---|----------------------------|
| 5   | 5.1<br>5.2<br>5.3    | Loadin<br>Adding<br>Adding  | oading additional operands into the Code operator .<br>g the data                                                                  | <br>    | <br> | · · | · ·  |   | 21<br>21<br>22<br>24<br>25 |
| 6   | 6.1                  | Chang                       | hanging the data type of the Code operator<br>ing the data type with the result_type method<br>Explaining the Python commands      |         |      |     |      |   | 26<br>26<br>27             |
| 7   | 7.1<br>7.2           | Compu<br>7.1.1<br>Choos     | Vorking with ping samples from different operands<br>uting the number of targets per unit volume<br>Explaining the Python commands | · ·     | · ·  | · · | · ·  |   | 27<br>28<br>29<br>30<br>31 |
| 8   | Revie                | €W                          |                                                                                                    |         |      |     |      |   | 31                         |
| 9   | 9.1<br>9.2           | Unders<br>Utilizin          | the window of measurements                                                                                                    | · ·     | · ·  | · · |      |   | 32<br>32<br>33<br>34       |
| 10  | The M                | leasur                      | ement class                                                                                                    |         |      |     |      | - | 35                         |
| 11  | 11.1<br>11.2         | Loggin<br>11.1.1<br>Interpr | Outputting messages to a log                                                                                                    | S.      | · ·  | · · | · ·  |   | 35<br>36<br>39<br>40<br>41 |
| 12  | Revie                | ew                          |                                                                                                    |         |      |     |      |   | 41                         |
| 13  | 13.1<br>13.2         | Output<br>Ping sa           | on ping samples in NumPy arrays                                                                                                    | <br>ent | · ·  | · · | <br> |   | 42<br>42<br>42<br>43       |
| III | Exe                  | ercises                     | S                                                                                                    |         |      |     |      |   | 45                         |
| 14  | 14.1<br>14.2<br>14.3 | Obtain<br>Compl<br>Using 1  | he exercises                                                                                                    | · ·     | · ·  | · · | · ·  |   | 45<br>45<br>45<br>45<br>46 |

| 15 | <ul> <li>Exercise 1a—Mean operator</li> <li>15.1 Algorithm</li> <li>15.2 Setting up the Code operator</li> <li>15.3 Setting up the Echoview Python source file</li> <li>15.3.1 Procedure</li> <li>15.4 Executing the Echoview Python source file</li> <li>15.5 Comparing the result with the XxY statistic operator</li> <li>15.5.1 Creating an XxY statistic operator to replicate the Code operator</li> <li>15.5.2 Creating a Minus operator to test the difference</li> <li>15.5.3 Visualizing the difference between the XxY statistic and Code operator</li> <li>15.6 Afterword</li> </ul> | 47<br>47<br>47<br>48<br>48<br>49<br>49<br>50<br>51<br>52 |
|----|----------------------------------------------------------------------------------------------------|----------------------------------------------------------|
| 16 | Exercise 1b—Mean operator                                                                                                    | 53<br>53<br>53<br>55<br>55<br>55<br>56                   |
| 17 | Exercise 2—Gaussian blur operator17.1 Algorithm17.2 Setting up the Code operator17.3 Setting up the Echoview Python source file17.4 Executing the Echoview Python source file                                                                                                    | 58<br>58<br>58<br>59<br>62                               |
| 18 | Exercise 3—Multibeam circle filter                                                                                                    | 63<br>63<br>64<br>64<br>68                               |
| IV | Appendix                                                                                                    | 70                                                       |
| A  | Complete Echoview Python source files                                                                                                    | 70<br>70<br>70<br>71<br>71                               |
| В  | The Code operator and object-oriented programmingB.1What is an "object"?B.2Attributes and methodsB.2.1Programming a method for the Code operatorB.2.2Programming an attribute for the Code operatorB.2.3Calling an attribute or methodB.3About self                                                                                                    | 72<br>72<br>72<br>73<br>73<br>73<br>74                   |

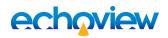

| С | The echoview Python package                                    | 75 |
|---|----------------------------------------------------------------|----|
|   | C.1 OperatorBase                                               | 75 |
|   | C.1.1 eval(self, inputs: List[ev.OperandInput])                | 75 |
|   | C.1.2 result_type(self, input_types: List[ev.MeasurementType]) | 76 |
|   | C.2 OperandInput                                               | 76 |
|   | C.3 Measurement                                                | 76 |
|   | C.4 MeasurementType                                            | 76 |
| D | Examples using numpy.where                                     | 78 |

### Overview

This tutorial is optimized for Echoview 13.1 and provides an introduction to the Code operator, a virtual variable in Echoview.

This tutorial is not intended as a comprehensive user manual.

Further information on Echoview tools and topics can be found in the latest version of the Echoview help file. This can be viewed online and is installed with Echoview. Press F1 when using Echoview to open the help file and read context-sensitive information.

Throughout this tutorial further reading is referred to the Echoview help file or other Echoview training materials: https://echoview.com/support/tutorials/

### Prerequisites

This tutorial assumes you have Echoview installed, and the following skills and knowledge:

- Familiarity with the basic operation of Echoview. We strongly recommend that you complete the "Getting Started" tutorial before beginning this tutorial.
- Familiarity with a supported Microsoft Windows<sup>™</sup> operating system. For more information refer to the Echoview Help file page: Computer requirements.
- A basic understanding of echosounding techniques and hydroacoustic surveying.

#### Echoview modules

This tutorial requires a license with the Essentials and Advanced Operators modules.

If you do not yet have access to Echoview licenses with these modules, please contact info@echoview.com to request an evaluation license.

### Contacting Echoview

For assistance with this tutorial please contact support@echoview.com.

### Troubleshooting

The files for a tutorial are typically located in C:\Echoview Software\Tutorials\. The file path may be different if you chose to install the tutorials elsewhere on your system. If the files are not in this folder, use Windows Explorer to search for them. If they are not loaded on your machine, download and reinstall the tutorial from www.echoview.com or from the Echoview USB drive.

If you receive a message saying that the version of Echoview you are running cannot read the file you have opened, you may be running an old version of Echoview. You can download the latest version of Echoview from www.echoview.com.

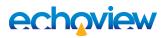

### Part I **Preamble**

### Introduction to the Code operator

Echoview variables<sup>1</sup> represent time–series measurements from a data file. Echoview utilizes these variables to store, manipulate and display that data—which are typically ping samples. This implementation ensures that raw data from the data file remains unmodified.

The Code operator is an Echoview virtual variable (refer to the About virtual variables online Help page) that is a Python application programming interface (API). It is specifically devised to transform echograms according to a filter or algorithm of your design. The operator accepts other Echoview variables as input, performs computations on the associated ping samples in Python, and returns the output to Echoview. The ping samples are the  $S_v$ , TS, power or other values of the data.

#### Python installation information

Echoview is installed with Python3, NumPy and SciPy for the Code operator. In Echoview, refer to the Python section of the General page of the Echoview Configuration dialog box for the version information.

### Downloading and extracting the tutorial package

If you haven't already, download the tutorial package from

#### https://update.echoview.com/Tutorials/IntroToCodeOperator.exe

and double-click on the file to extract its contents. You may need to right-click and choose **Run as administrator** from the drop-down menu for the extractor to write to the default location at

C:\Echoview Software\Tutorials\IntroToCodeOperator

#### Code operator resources

In addition to this tutorial, there are other resources available for learning about the Code operator

- i. The Using the Code operator online Help page
- ii. The Introduction to the Code operator: A Python interface for Echoview video

You may also direct any questions you have to support@echoview.com.

<sup>&</sup>lt;sup>1</sup>Not to be confused with the computer science definition where variable refers to a storage location symbolized by a name.

### Objective of this tutorial

The objective of this tutorial is to equip you with the essential knowledge needed to write your own Code operator programs or modify existing ones. We will achieve this by

- i. dissecting the commands in the default Code operator Echoview Python source file,
- ii. developing fundamental Code operator skills through practices, and
- iii. providing Code operator exercises for you to test your learning. There are four exercises with increasing difficulty:
  - Exercise 1a—Mean operator & Exercise 1b—Mean operator replicate Echoview's XxY statistic and Minus operators.
  - Exercise 2—Gaussian blur operator demonstrates how to implement a custom filter.
  - Exercise 3—Multibeam circle filter illustrates creating no data regions for multibeam data. Note the significance, as regions are not supported for multibeam data in Echoview.

Outside of the basic objective of this tutorial, note that to fully exploit the power of the Code operator requires some proficiency in

- programming in Python,
- theory behind object-oriented programing (OOP), and
- OOP within the Python framework.

It is beyond the scope here to provide instruction on these topics. However, we provide some Python and OOP-related information for the Code operator in appendices B and C, that you may find useful for your learning as you work through the content.

#### Python programming syntax

In the interests of adhering to our objective, we will neither be reviewing how to program nor providing instruction on using Python<sup>2</sup>. Ideally, you will have some programming experience, including basic knowledge of Python such as

- importing libraries (using different syntaxes)
- knowledge of Python's built-in functions (https://docs.python.org/3/library/functions.html)
- assigning variables to names
- executing mathematical operations
- indenting blocks of code
- dealing with Boolean types
- · constructing conditional statements
- defining functions
- manipulating lists and NumPy arrays

<sup>&</sup>lt;sup>2</sup>Resources such as https://www.python.org/about/gettingstarted/ serve this purpose.

# Part II The Code operator

### 1 Getting started

While working through this tutorial remember that you can visit the online Echoview Help file to clarify any details along the way.

https://support.echoview.com/WebHelp/\_Introduction/About\_Echoview.htm

#### 1.1 Launching Echoview and loading the data

1. To begin, open Echoview, create a new EV file, and with the Fileset window add<sup>3</sup>

C:\Echoview Software\Tutorials\IntroToCodeOperator\Simulated-data\example.sv.csv

Echoview creates the raw variable

Fileset 1: Sv comma-separated values

Find this raw variable on the Dataflow window and rename it to

Fileset 1: Sv CSV  $\iff$ 

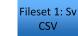

by right-clicking on it to open the shortcut menu and selecting **Rename**. (Or left-click to select it and press F2.)

- 2. Take a glance at the data.
  - a. In the Dataflow window double-click on CSV to open the echogram for this datafile.
  - b. On the Color legend set Display minimum to -2 and Display range to 5 (Figure 1).

| Color scheme            | •       |
|-------------------------|---------|
| Alternate scheme        | Y       |
| Display minimum:        | -2.00 💲 |
| Di <u>s</u> play range: | 5.000 💲 |
| Label location          | +       |
| Help                    | F1      |

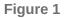

<sup>3</sup>Default installation path.

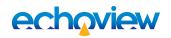

c. Adjust the zoom to display all the pings and ping samples in the echogram.

You can see that this example data consists of 10 pings with 5 samples per ping (Figure 2).

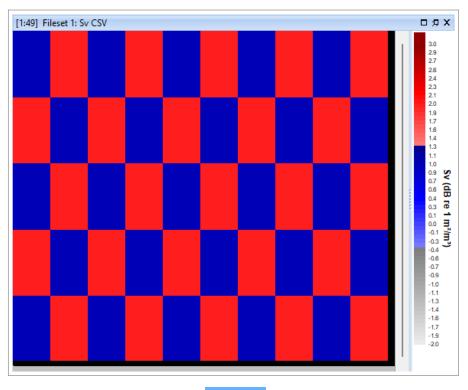

Fileset 1: Sv

**Figure 2:** Echogram of the CSV variable with the Color legend Display minimum set to -2 and Display range set to 5. The echogram comprises pings 0 to 9 (left to right) with five ping samples per ping, alternating between 1 and 2 dB.

- 3. Press Ctrl+S and Echoview will open a Windows dialog box to save the new EV file.
  - a. With the Windows dialog box first create a new folder called

code-operator-getting-started

click into it and enter the file name

getting-started

b. When you click **Save** Echoview creates getting-started.EV. Remember to keep saving your progress.

#### 1.2 Creating a Code operator virtual variable in Echoview

4. In the Dataflow window click on

csv to preset it as Operand 1 for the next step.

5. Using the Dataflow toolbox or the New virtual variable dialog box, create a Code operator virtual variable.

Fileset 1: Sv

a. You will receive a security warning (Figure 3) advising you against executing untrusted Python code.

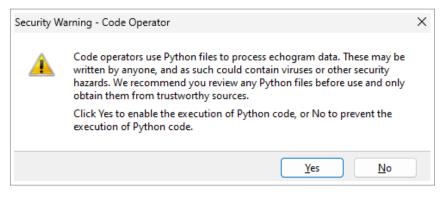

Figure 3

- b. Click Yes to authorize Echoview to execute Python code for the Code operator and close the Security warning dialog box.
- c. You will now see a Code operator on the Dataflow window. Rename the new Code operator variable to

Code: Getting started  $\iff Code: Getting started$ 

d. Your Dataflow window should resemble Figure 4.

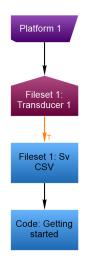

Figure 4

6. Save your changes to getting-started.EV.

### 2 Configuring settings for the Code operator

We will now introduce the settings on the Code page of the Variable properties dialog box for the Code operator.

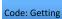

- 1. Right-click on **started** and select **Variable properties** from the drop-down menu (or left-click and press F8) to open the Variable properties dialog box<sup>4</sup>.
- 2. Click onto the **Code** page (Figure 5) where you will see the settings
  - a. Python source file
  - b. Window size (pings)

| Variable Properties - Code                                                                           | : Getting started                                   |   |    |        |       | ×    |
|----------------------------------------------------------------------------------------------------|-----------------------------------------------------|---|----|--------|-------|------|
| Data                                                                                                 | Code                                                |   |    |        |       |      |
| Echogram Display<br>Grid<br>Analysis<br>Calibration<br>Lines<br>Regions<br>Code<br>Operands<br>Notes | Code<br>Python source file:<br>Window size (pings): | 1 |    |        |       | New  |
|                                                                                                    |                                                     |   |    |        |       |      |
|                                                                                                    |                                                     |   | ОК | Cancel | Apply | Help |

Figure 5: The Code page of the Variable Properties dialog box.

<sup>&</sup>lt;sup>4</sup>The Variable Properties dialog box contains many settings to configure Echoview variables.

#### 2.1 The Python source file setting

Use this to generate a new default Echoview Python source file (which we will now do) or specify the path to an existing one.

#### 2.1.1 Generating a default Echoview Python source file

- 3. On the Code page (Figure 5) click on New . Echoview will open a Windows dialog box for you to save your new Echoview Python source file.
  - a. In the Windows dialog box, navigate into

```
code-operator-getting-started (from step 3 in section 1.1)
```

and enter the file name

getting-started

- b. When you click **Save** Echoview will generate a new Echoview Python source file, append the required .py extension and open getting-started.py in Windows Notepad (by default)<sup>5</sup>.
- c. You will now see the path to gettings-started.py in the **Python source file** text box.

In the next section, we will outline what the code in getting-started.py does.

(Note for your future reference that you can use the \_\_\_\_\_ button (Figure 5) to open the Echoview Python source file specified in the text box.)

#### 2.1.2 About the commands in the default Echoview Python source file

Your new default Echoview Python source file contains commands to interface between Python and Echoview, comments to describe the code<sup>6</sup>, and a simple program for the Code operator.

We will execute getting-started.py shortly in section 3. Meanwhile, here is an outline of what it does. Don't worry if you do not understand all the Python commands, we will clarify the code as we progress through the tutorial.

(If you are completely new to OOP, you may wish to first read appendix B, which introduces the technical terms coming up in this section, and that we will use during this tutorial.)

<sup>&</sup>lt;sup>5</sup>To change this (and we recommend you do), specify the path to a text editor of your choice on the Echoview Configuration dialog box. Use the **Python source file editor** setting on the General page. There are plenty of freely available text editors that you can search for and download from the internet.

<sup>&</sup>lt;sup>6</sup>You can refer to appendix A.1 for a condensed version of the default Echoview Python source file with the comments removed.

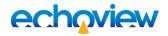

i. The code utilizes these import statements

```
from typing import List
import echoview as ev
import numpy as np
```

to access the typing, echoview and numpy Python packages. The echoview Python package (appendix C) contains the OperatorBase, OperandInput, Measurement and MeasurementType classes for the Code operator.

ii. Next, it defines the Operator class. The syntax

class Operator(ev.OperatorBase):

shows we derive Operator from the OperatorBase class of the echoview Python package.

You can think of Operator as the Python equivalent of the Code operator in Echoview.

iii. Now look at the eval method, which is where you program the function of the Code operator in Echoview.

def eval(self, inputs: List[ev.OperandInput]):
 first\_input = inputs[0]
 return first\_input.measurement.data

Here, the Python command copies Operand 1 (inputs [0]) and assigns it to the variable first\_input.

Finally, the return statement communicates the ping sample data for first\_input via eval to Echoview.

Note that the commands in points i. and ii. set up the interface between Python and Echoview. They do not vary (in essence) between different Echoview Python source files.

In contrast, the commands that constitute the eval method in point iii. characterize the function of your Code operator—i.e., it is in eval that you write your Code operator program.

Tabs vs spaces The default Echoview Python source file uses tabs for Python code indentation. You may choose to maintain using tabs or replace them with spaces instead. However, you cannot use a mix of both when indenting.

While attempting the practices and exercises in this tutorial be careful to maintain consistency in employing one or the other.

**File encoding** The default Echoview Python source file uses the UTF-8 character encoding system (refer to the **Glossary** entry on the online Help page). If you copy the text from the default Echoview Python source file to another file, you must save that file in the UTF-8 format as well.

**Comments** The Python interpreter ignores the # character and any text that follows it.

You can utilize this feature to add notes to your Echoview Python source or to comment out your code for testing.

# This is a comment that is ignored by the Python interpreter.

You can also encapsulate comments within triple quotes<sup>7</sup>

Any text within the triple quotes are comments.

#### 2.2 The Window size (pings) setting

.....

The Code operator iterates through an operand's echogram ping-by-ping (not necessarily in sequence<sup>8</sup>). If there are multiple operands, each iteration simultaneously reads the pings with identical ping indexes from all the input echograms.

The window is an aperture that parses the current ping (from each operand) and its adjacent pings into the operator.

4. Set aside or close getting-started.py and return to the Code page (Figure 5) where you can also see an input for **Window size (pings)**.

For now, leave Window size (pings) as 1 to restrict the window to the current ping only. We will explore it in detail in section 9.

### 3 Executing the default Echoview Python source file

We will check one more setting on the Variable Properties dialog box before executing

```
getting-started.py Via Code: Getting
```

1. Click on the Operands page and verify that the Operands section shows

```
Fileset 1: Sv CSV
```

Otherwise, click to open the drop-down menu for Operand 1 (Figure 6) and select this variable.

Fileset 1: Sv CSV now corresponds to inputs[0] in getting-started.py. (Refer to point iii. in section 2.1.2.)

<sup>&</sup>lt;sup>7</sup>This is technically an unassigned string in the code.

<sup>&</sup>lt;sup>8</sup>Mainly because Echoview processes pings on demand. For example, if the echogram view is only looking at the last few pings, then only those are processed.

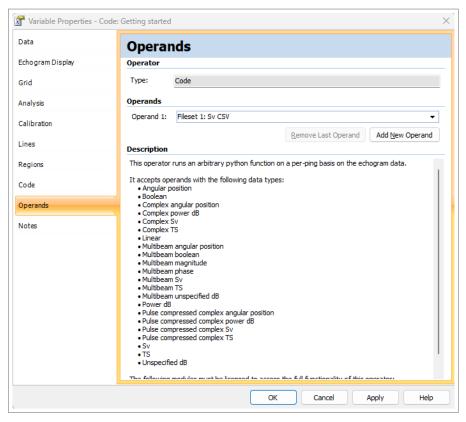

Figure 6: The Operands page of the Variable Properties dialog box.

- 2. Click OK to save your changes and close the Variable properties dialog box, and also save your changes to getting-started.EV.
- 3. In the Dataflow window double-click on getting-started.py and open an echogram of the result.
  - a. On the Color legend for the echogram verify or set Display minimum to -2 and Display range to 5 (Figure 1). Adjust the zoom to display all the pings and ping samples in the echogram. You see what is shown in Figure 7.

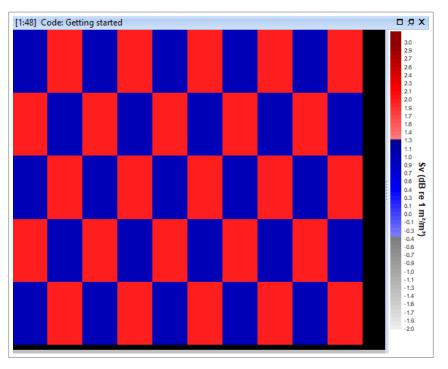

**Figure 7:** Echogram showing that the default Echoview Python source file returns a copy of the ping samples from Operand 1 to the Code operator. The echogram comprises pings 0 to 9 (left to right) with five ping samples per ping, alternating between 1 and 2 dB.

b. Compare it to the echogram for CSV in Figure 2. They are identical.

You can see that the default Echoview Python source file returns a copy of the ping samples from Operand 1.

#### 3.1 Afterword: the Code operator as an Echoview variable

At this point, take stock of the similarity between the Code operator and Echoview's other virtual variables. In either case, you create an operator, and specify one or more operands. The operator performs a computation on the pings from the operands, and you visualize the output in the resulting echogram.

Whereas other virtual variables work to a specification, you have the freedom to program the function of the Code operator.

Also note that you can only execute Echoview Python source files via the Code operator (as you did in step 3 above). However, you may use your preferred text editor or integrated development environment (IDE) to write the Python code.

### 4 Practice—Adding 1 dB

We will now program Started to add 1 dB to each sample of all the pings of you do not understand the Python commands in the upcoming steps, we will examine them in section 4.1.1.

#### 4.1 Reading, manipulating and returning pings with the eval method

- 1. Return to or open getting-started.py (section 2.1.1).
- 2. Look for the eval code block.

def eval(self, inputs: List[ev.OperandInput]):
 ...
 return first\_input.measurement.data

This method reads in pings from all the input operands, executes your Python commands on the pings and communicates the resultant ping samples to Echoview.

(Refer to appendix C.1.1 for more details on eval including the syntax for how it is defined.)

3. Find the return statement

return first\_input.measurement.data

4. Add 1 dB

return first\_input.measurement.data + 1

and save the changes to getting-started.py.

Code: Getting

While you have the echogram for started open, any changes that you save in the Echoview Python source will trigger the Code operator to reevaluate in Echoview. Look at its echogram now. You can see you have added 1 dB to each sample for all the pings (Figure 8).

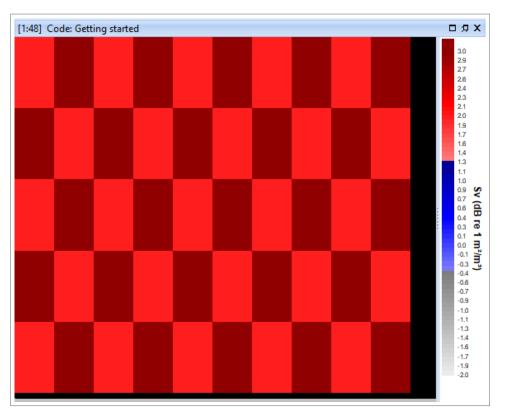

**Figure 8:** Echogram showing 1 dB added to each ping sample from the input echogram (shown in Figure 2).

#### 4.1.1 Explaining the Python commands

In section 2.2 we specified Window size (pings) as 1. Therefore, the Code operator reads in

|                                            | Fileset 1: Sv |  |
|--------------------------------------------|---------------|--|
| one ping at a time from Operand 1—which is | CSV           |  |
|                                            |               |  |

When reading the first ping, **0** for example, we have

0

where the square brackets represent the window, and the number in the middle the ping index.

Refer to the return statement

return first\_input.measurement.data + 1

Recall from point iii. in section 2.1.2 that first\_input corresponds to Operand 1. (We will explore this further in section 5.) Then

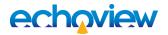

#### first\_input.measurement

refers to the current ping<sup>9</sup> in the window, i.e.,

0

A ping is comprised of many attributes<sup>10</sup> such as the ping index, datetime, GPS distance and more<sup>11</sup>. However, the return statement for eval must communicate the ping samples to Echoview.

To access the ping samples use the data attribute

first\_input.measurement.data

This is a NumPy array<sup>12</sup> with each element in the array corresponding to an individual ping sample. So for **0** the sample values are

```
first_input.measurement.data = [1, 2, 1, 2, 1]
```

To visualize first\_input.measurement.data, you can compare the array with the value of each sample for **0** (leftmost ping) in Figure 7.

When we add 1 db with

```
first_input.measurement.data + 1
```

we are utilizing a shortcut feature (bypassing a for or while loop) available to NumPy arrays to add 1 to each ping sample to give

```
first_input.measurement.data + 1 = [2, 3, 2, 3, 2]
```

The return keyword communicates the above result to Echoview. Again, you can visualize first\_input.measurement.data + 1 by reading the value of each sample for **0** (left-most ping) from the Color legend in Figure 8.

Fileset 1: Sv

CSV

The Code operator repeats the computation for all the pings in

#### 4.2 Returning the NumPy array of ping samples to Echoview

The array in the return statement needs to be a NumPy array of the same shape<sup>13</sup> as the input ping.

We will now force an error in Echoview by changing the shape of

<sup>&</sup>lt;sup>9</sup>Technically, each item in the inputs list is an OperandInput object (section 10).

<sup>&</sup>lt;sup>10</sup>The term *attributes* can have a technical meaning in programming. Refer to appendix B.2 for a description.

<sup>&</sup>lt;sup>11</sup>You can find the complete list on the Using the Code operator online Help page.

<sup>&</sup>lt;sup>12</sup>A popular data structure in Python.

<sup>&</sup>lt;sup>13</sup>The length of the array in each dimension.

first\_input.measurement.data. You may simply follow the steps for now, we will explain the Python commands in section 4.2.1.

5. In getting-started.py replace

```
return first_input.measurement.data + 1
```

with

```
return first_input.measurement.data[1:4]
```

and save the change.

In the Echoview messages dialog box, you receive the error

```
Code: Getting started: returned array must have the shape (5) but was (3).
```

and the echogram appears uniformly black.

Undo the change to getting-started.py and save to revert to the default Echoview Python

Code: Getting

source file. The echogram for started will reappear (Figure 7).

Note that you can double-click on error messages in the dialog box to expand them to show more details.

#### 4.2.1 Explaining the Python commands

Python uses zero-indexing for all its array-like objects. Hence,

```
first_input.measurement.data[1:4]
```

uses NumPy's slicing feature to select the second up to the fourth<sup>14</sup> ping sample, so for ping (leftmost ping) in Figure 7 for example, we have

```
first_input.measurement.data[1:4]= [2, 1, 2]
```

In trying to communicate first\_input.measurement.data[1:4], to Echoview, we caused an error. The messages dialog box reports that the input ping had five samples, however, the output ping only had three samples.

You also see that Echoview produces a uniformly black echogram if it encounters any errors in the Echoview Python source file.

#### 4.3 Indentation and encoding errors

At the end of section 2.1.2, we explained that the default Echoview Python source file uses tabs for Python code indentation, and the UTF-8 character encoding system.

<sup>&</sup>lt;sup>14</sup>Note that slicing [start:stop] in Python selects the ping sample corresponding to the start index up to but not including the ping sample at the stop index.

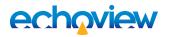

You will get an error if you mix tabs and spaces, or save the default file using an encoding system that does not support the special character within.

We recommend you gain some experience in recognizing both these errors.

#### 4.3.1 Mixing tabs and spaces

Firstly, try replacing the tabs for one of the commands in getting-started.py with an equivalent number of spaces to maintain the indentation. Notice the error in the messages dialog box when you save the change.

Double-click on the error in the dialog box to open it. The exact message may vary, however, it will hint at a problem with the indentation, and indicate the line and column number with the problem. Undo the change to revert the error.

#### 4.3.2 Invalid encoding

Next, use your text editor to change the character encoding system to one that does not support the <sup>®</sup> special character in getting-started.py. Note that in this instance, the error message may not to indicate the actual line and column number containing the problem, but where the Python interpreter failed. Return the file character encoding system to UTF-8 to revert the error.

#### 5 Practice—Loading additional operands into the Code operator

You are not constrained by the number of operand inputs into the Code operator. However, all the inputs must have the same number of pings and ping samples. (Refer to the Using multiple operands online Help page.)

We will now load a second operand into **Code: Getting** will return the ping samples from Operand 2.

#### 5.1 Loading the data

1. In Echoview go to the Fileset window. Create Fileset 2 and add<sup>15</sup>

C:\Echoview Software\Tutorials\IntroToCodeOperator\Simulated-data\example.ts.csv

Echoview creates the raw variable

Fileset 2: TS comma-separated values

<sup>&</sup>lt;sup>15</sup>Default installation path.

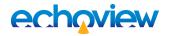

Find this raw variable on the Dataflow window and rename it to

Fileset 2: TS Fileset 2: TS CSV  $\iff$ 

Fileset 2: TS

CSV

- a. Double-click on CSV to open its echogram.
- b. On the Color legend set Display minimum to -2 and Display range to 5 (Figure 1).
- c. Adjust the zoom until you display all the pings and ping samples in the echogram.

You can see in the echogram that this example data consists of 10 pings, with 5 samples per ping (Figure 9).

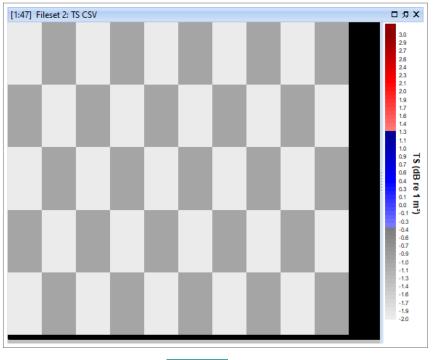

Fileset 2: TS

CSV Figure 9: Echogram of with the Color legend Display minimum set to -2 and Display range set to 5. The echogram is comprised of pings 0 to 9 (left to right) with five ping samples per ping, alternating between -1 and -2 dB.

2. Save your changes to getting-started.EV.

#### 5.2 Adding operands in Echoview

Code: Getting

3. Now open the Variable Properties dialog box for started and navigate to the Operands page.

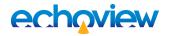

- 4. In the Operands section click on the <u>Add New Operand</u> button. You will see a drop-down menu for Operand 2 appear (Figure 10).
- 5. From the drop-down menu for Operand 2 choose

| 🕈 Variable Properties - Cod | e: Getting started                                                                                                    | ×                                                                                                    |
|-----------------------------|----------------------------------------------------------------------------------------------------|----------------------------------------------------------------------------------------------------|
| Data                        | Operar                                                                                                    | nds                                                                                                    |
| Echogram Display            | Operator                                                                                                    |                                                                                                    |
| Grid                        | Type:                                                                                                    | Code                                                                                                    |
| Analysis                    | Operands                                                                                                    |                                                                                                    |
| Calibration                 | Operand 1:                                                                                                    | Fileset 1: Sv CSV 👻                                                                                                    |
| Lines                       | Operand 2:                                                                                                    |                                                                                                    |
| Regions                     | Description                                                                                                    | Fileset 1: SV CSV<br>Fileset 2: TS CSV                                                                                                    |
| Code                        |                                                                                                    | runs an arbitrary python function on a per-ping basis on the echogram data.                                                                                                    |
| Operands<br>Notes           | Angular p     Boolean     Complex ;     Complex ;     Complex ;     Complex ;     Complex :     Complex :     Complex :     Uinear     Multibean     Multibean     Multibean     Multibean     Multibean     Multibean     Power dB     Pulse com     Pulse com     Pulse com | angular position<br>power dB<br>SV<br>TS<br>n angular position<br>n boolean<br>n magnitude<br>n phase<br>n SV<br>n Unspecified dB<br>npressed complex angular position<br>pressed complex power dB<br>npressed complex SV<br>pressed complex TS |
|                             |                                                                                                    | OK Cancel Apply Help                                                                                                    |

Figure 10: Adding an operand to the Code operator.

- 6. Check on the Code page (Figure 5) that the Python source file setting is still showing the path to getting-started.py. (If not add it or create it by referring to section 2.1.1.)
- 7. Click OK to save your edits and close the Variable Properties dialog box, and also save your changes to getting-started.EV.

Your Dataflow window should now resemble Figure 11.

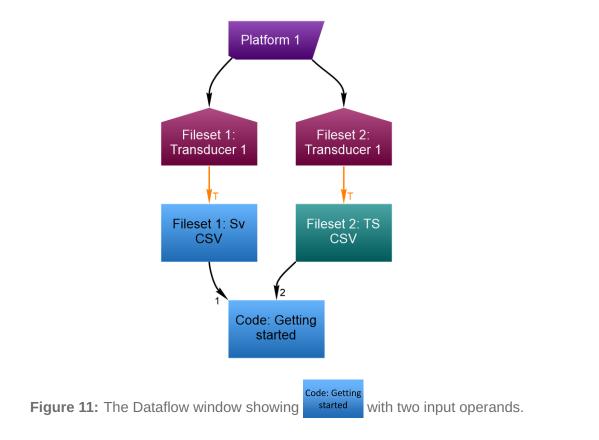

#### 5.3 Adding operands in the Echoview Python source file

Open getting-started.py in a text editor and look for

```
def eval(self, inputs: List[ev.OperandInput]):
```

The inputs parameter in the eval method is a Python list. Each item in the inputs list corresponds to an operand on the Operands page (Figure 10).

So after step 5 from section 5.2, you can conceptualize the inputs list as

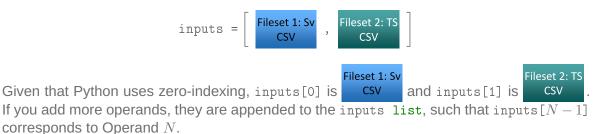

#### 5.4 Returning the ping samples from another operand

8. In getting-started.py look for

first\_input = inputs[0]

and immediately below it insert

second\_input = inputs[1]

Ensure you maintain the indentation level, and that you use tabs or spaces—in a consistent way—to indent (section 2.1.2). The code snippet should now look like

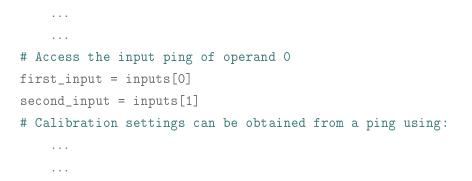

You can refer to appendix A.2 for the completed Python code showing the change.

Fileset 2: TSWe can now access the input pings fromCSVwith second\_input.

9. To communicate the ping samples for second\_input to Echoview, change the return statement for eval from

return first\_input.measurement.data

to

return second\_input.measurement.data

and save getting-started.py.

- 10. In Echoview open the echogram for Fileset 2: TS CSV (Figure 9). They are identical.
- 11. Save your changes to getting-started.EV.

### 6 Practice—Changing the data type of the Code operator

At the end of the previous section, we return TS ping sample values to Echoview. However,

if you hover your cursor over started, the Details dialog box reports that its data type is Sv.

The Code operator supports variables of different data types, but it cannot automatically distinguish between the data types from multiple input operands. So it automatically defaults to the data type of Operand 1.

There are two ways we can rectify this.

i. Reorder the operands on the Code page (Figure 5) of the Variable Properties dialog

box so that CSV is Operand 1.

ii. Use getting-started.py to change the data type with the result\_type method, which we will now do. Afterwards, in section 6.1.1, we will explain the Python commands in detail.

#### 6.1 Changing the data type with the result\_type method

1. Return to or open getting-started.py (section 2.1.1) and find

def eval(self, inputs: List[ev.OperandInput]):

and immediately above it insert the following code block

```
def result_type(self, input_types: List[ev.MeasurementType]):
    return input_types[1]
```

(Refer to appendix C.1.2 for more details on result\_type including the syntax of the Python code.)

Ensure you maintain the indentation level, and that you use tabs or spaces—in a consistent way—to indent. The code snippet should now look like

```
...
def result_type(self, input_types: List[ev.MeasurementType]):
    return input_types[1]
def eval(self, inputs: List[ev.OperandInput]):
    """Returns a numpy array representing the output ping's samples.
    ...
    ...
...
```

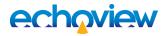

2. When you save your code changes in getting-started.py, the Code operator converts from Sv to TS in Echoview if the echogram for the operator is open.

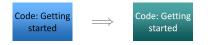

You may need to close and reopen the Dataflow window to trigger the update.

3. Save your changes to getting-started.EV.

**Important:** Note that **result\_type** only changes the data type it does not perform the computations to convert the ping samples.

#### 6.1.1 Explaining the Python commands

The parameter <code>input\_types</code> in this method is a Python <code>list</code> corresponding to the data types of all the operands from the Operands page of the Variable Properties dialog box<sup>16</sup> (Figure 10), i.e.,

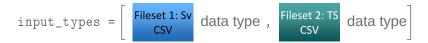

Given that Python uses zero-indexing, with the command

return input\_types[1]

we communicate

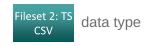

to Echoview.

Analogously to the eval method, if you add more operands, they are appended to the inputs\_types list, such that inputs\_types [N - 1] corresponds to the data type of Operand N.

### 7 Practice—Working with ping samples from different operands

We will now perform an example computation with the ping samples of

Fileset 1: Sv CSV and

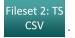

<sup>&</sup>lt;sup>16</sup>Each item of this list is an object of the MeasurementType class—refer to appendix C.4.

For demonstration purposes we shall assume conditions allowing us to subtract TS from  $S_v$  to estimate the number of targets per unit volume,  $\rho_v$ . Since  $S_v$  and TS are in units of dB, we then convert the result to the linear domain<sup>17</sup>. Expressed mathematically

$$\rho_v = 10^{\left(\frac{\mathsf{S}_{v}-\mathsf{T}\mathsf{S}}{10}\right)}$$

If you encounter any problems in the following steps, refer to appendix A.3 for the completed Python code for this computation. We will also explain the Python commands in detail in section 7.1.1.

#### 7.1 Computing the number of targets per unit volume

Before proceeding, recall that first\_input.measurement.data are the ping samples from

 Fileset 1: Sv
 Sv
 Fileset 2: TS

 CSV
 and second\_input.measurement.data are the ping samples from CSV
 CSV

 tion 5.4).
 CSV
 CSV

1. Return to or open getting-started.py (section 2.1.1) and look for the line

second\_input = inputs[1]

Immediately below this command insert

targets\_per\_unit\_volume\_log = first\_input.measurement.data - second\_input.measurement.data

2. Since the ping samples are in units of dB, we need to convert the samples to the linear domain. So on a new line immediately below the previous addition, insert

targets\_per\_unit\_volume\_linear = 10\*\*(targets\_per\_unit\_volume\_log/10)

3. Finally, change

return second\_input.measurement.data

to

return targets\_per\_unit\_volume\_linear

and save the modifications.

<sup>&</sup>lt;sup>17</sup>Recall that subtraction in the logarithmic domain is equivalent to division in the linear domain. That is, if  $X = \log_{10} x$  and  $Y = \log_{10} y$ , then  $X - Y = \log_{10} \frac{x}{y}$ . And  $10^{\frac{X-Y}{10}}$  converts logarithmic to linear.

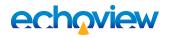

4. In Echoview open the echogram for

Code: Getting started

(Figure 12) to see the result.

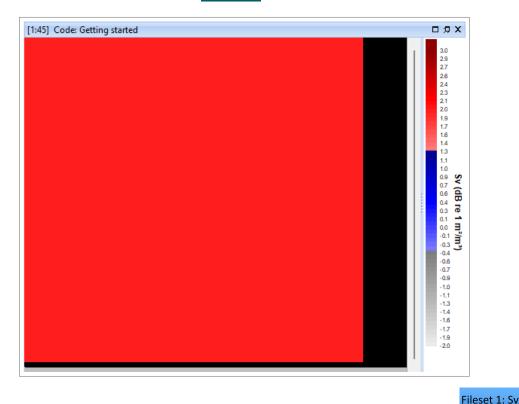

**Figure 12:** Echogram showing the result from subtracting the ping samples from Fileset 2: TS

- and CSV , and converting the result to linear form.
  - 5. Save your changes to getting-started.EV.

#### 7.1.1 Explaining the Python commands

Recall that the ping samples for

first\_input.measurement.data and second\_input.measurement.data

are in NumPy arrays (e.g., section 4.1.1), and that the Code operator reads the equivalent ping from both operands as it iterates through the pings (section 2.2).

We can then perform element-wise subtraction for the corresponding ping samples with the command

first\_input.measurement.data - second\_input.measurement.data

CSV

So taking the ping samples for ping 0 (leftmost pings in Figures 2 and 9) as an example,

first\_input.measurement.data - second\_input.measurement.data = [1, 2, 1, 2, 1] - [-2, -1, -2, -1, -2]= [3, 3, 3, 3, 3]

We assign this result to targets\_per\_unit\_volume\_log.

To convert from logarithmic to linear form, the next command performs the element-wise operation of dividing the ping samples by 10, and raising result to the power<sup>18</sup> of 10.

> 10\*\*(targets\_per\_unit\_volume\_log/10)  $= \left[ 10^{\frac{3}{10}}, 10^{\frac{3}{10}}, 10^{\frac{3}{10}}, 10^{\frac{3}{10}}, 10^{\frac{3}{10}} \right]$ = [1.995..., 1.995..., 1.995..., 1.995..., 1.995...]

We assign the result to targets\_per\_unit\_volume\_linear, which return communicates to Echoview.

Fileset 1: Sv Fileset 2: TS The Code operator repeats the computation for all the pings in CSV and resulting in identical ping sample values for all the pings in Figure 12.

#### Choosing a data type with the result\_type method 7.2

Now return to getting-started.py. We need to fix one more thing.

Code: Getting Echoview will maintain the data type for started from section 6, which is TS. However, this is incorrect for  $\rho_v$ , which is a linear quantity.

6. To rectify this, modify the return statement from

```
def result_type(self, input_types: List[ev.MeasurementType]):
    return input_types[1]
```

to

```
def result_type(self, input_types: List[ev.MeasurementType]):
    return ev.MeasurementType.SINGLE_BEAM_LINEAR
```

7. When you save your code changes in getting-started.py, the Code operator converts from TS to Linear in Echoview if the echogram for the operator is open

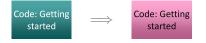

You may need to close and reopen the Dataflow window to see the change.

CSV

<sup>&</sup>lt;sup>18</sup>The Python syntax for raising x to the power of y is x\*\*y.

#### 7.2.1 Explaining the Python commands

We did not conjure ev.MeasurementType.SINGLE\_BEAM\_LINEAR out of nowhere.

MeasurementType is a class that belongs to the echoview package (appendix C), which we imported with

#### import echoview as ev

in getting-started.py (look for it near the top). The syntax

ev.MeasurementType

accesses the MeasurementType class from the echoview package which contains all the different data types that the Code operator supports.

In specifying

ev.MeasurementType.SINGLE\_BEAM\_LINEAR

we chose the correct data type for our result.

You can find the complete list of supported data types on the Using the Code operator online Help page.

#### 8 Review

We have now covered some of the basic tasks for working with the Code operator. Before proceeding, here is a review of the material so far.

- We created a Code operator variable in Echoview (section 1.2).
- We introduced the settings on the Code page of the Variable Properties dialog box for the Code operator (section 2):
  - Python source file
  - Window size (pings)
- We generated a default Echoview Python source file, which contains commands to interface between the Code operator and Echoview (section 2.1.1).
- We gained some experience in
  - executing the Echoview Python source file (section 3),
  - modifying the ping samples of the input echogram (section 4),
  - adding a second operand to the Code operator (section 5.2),
  - working with ping samples from multiple operands (section 7), and
  - changing the data type of the Code operator (sections 6 and 7.2).

You can now close getting-started.EV and getting-started.py. We will not need them for the next sections. Certainly revisit the content if you need as you work through the rest of this tutorial.

### 9 Introducing the window of measurements

Recall that the Code operator iterates through an echogram ping-by-ping, and that there is a window that parses the current ping and any adjacent pings into the operator (section 2.2).

You use the Window size (pings) setting on the Code page (Figure 5) to specify the extent of the window, and hence, the number of pings that the Code operator reads adjacent to the current ping.

For technical reasons, we refer to the window as the *window of measurements*<sup>19</sup>. However, you can also interpret it as the *window of pings*.

#### 9.1 Understanding the window of measurements in concept

The snapshot below illustrates the window of measurements—symbolized by the square brackets—for the example when Window size (pings) is 5.

This diagram is for a single operand. If you specify multiple operands for the Code operator, each operand has its own window.

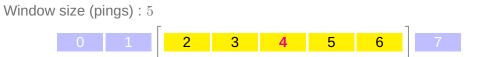

The row of boxes represents all the pings from an operand. However, only five pings (in yellow)—based on our specified window—are currently processed in the Code operator via the window of measurements.

You can imagine that with each iteration, the window of measurements encompasses a new matched ping and the corresponding group of adjacent pings into the Code operator.

Since the window of measurements is composed of the matched ping in the middle and an equal number pings on either side<sup>20</sup>, the Window size (pings) setting is always an odd

<sup>&</sup>lt;sup>19</sup>In section 10 we will learn what a *measurement* is in the context of the Code operator.

<sup>&</sup>lt;sup>20</sup>In section 11 we will explore the edge cases when the size of the window is less than Window size (pings).

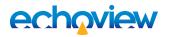

number, e.g.,

| Window size (pings) : 1 and matched ping <b>2</b> |   |   |  |  |  |  |  |  |
|---------------------------------------------------|---|---|--|--|--|--|--|--|
| 0 1 2 3 4 5                                       | 6 | 7 |  |  |  |  |  |  |
| Window size (pings) : 3 and matched ping 6        |   |   |  |  |  |  |  |  |
| 0 1 2 3 4 5                                       | 6 | 7 |  |  |  |  |  |  |

Note that you can expect the Code operator's speed to decrease if there are many pings in the window. Hence, it is generally best to keep Window size (pings) to the minimum you need.

Also, keep for future reference that you obtain the value in Window size (pings) with the attribute

self.window\_size

in the Echoview Python source file. We will utilize it in section 11.1.

#### 9.2 Utilizing the window of measurements

Referring to the default Echoview Python source file (appendix A.1) as an example, Operand 1 is inputs[0] (point iii. in section 2.1.2) and is assigned to first\_input, i.e.,

first\_input = inputs[0]

Given the above, there are three attributes for first\_input.

i. first\_input.measurement\_window

This is the window of measurements.

It is a Python list, meaning you can iterate over these measurements, select individual ones or generally interact with the window as you would a list. For example,

```
first_input.measurement_window[0]
```

corresponds to the first measurement.

Depending on your choice of Window size (pings)-using the illustrations from sec-

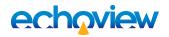

tion 9.1—first\_input.measurement\_window will be

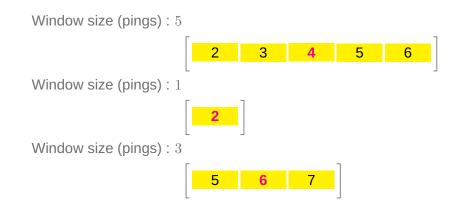

ii. first\_input.measurement\_index

This is the index position of the matched ping (section 9.1) in the window of measurements.

For each of the examples in point i., the first\_input.measurement\_index attribute evaluates to a Python int (integer), corresponding to the index position of pings 4 , and 6 in the window—i.e., 2, 0 and 1.

iii. first\_input.measurement

This is the matched ping.

For each of the examples in i., first\_input.measurement evaluates to pings 4, and 6 respectively.

As a small exercise, you may wish to refer to the diagrams in section 9.1 and try to figure out what

- first\_input.measurement\_window,
- first\_input.measurement\_index, and
- and first\_input.measurement

evaluate to for different matched ping and Window size (pings) combinations.

#### 9.3 Summarizing notes on the window of measurements

If we now analyze the return statement in the default Echoview Python source file (appendix A.1)

first\_input.measurement

is the matched ping, and

first\_input.measurement.data

Echoview Tutorial: Introduction to the Code operator

is the ping samples of the matched ping.

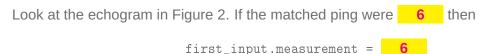

and

```
first_input.measurement.data = [1, 2, 1, 2, 1]
```

#### 10 The Measurement class

All the pings in the window of measurements such as

first\_input.measurement\_window[0]

or

first\_input.measurement

are objects of the Measurement class (appendix C.3).

Aside from the sample data

first\_input.measurement.data

with the attributes of the Measurement class, you can access other aspects of the ping, such as the ping index

first\_input.measurement.index

Refer to the complete list of the Measurement class attributes on the Using the Code operator online Help page.

### 11 Practice—Outputting messages to a log

You can output messages to a log file to facilitate checks on your Code operator programs. Log messages are helpful to debug your program if it is not working, or not working as expected. In this practice, we will program a Code operator to create a log and output messages to it.

We will utilize our Code operator to determine how the window of measurements (section 9.1) behaves at the edges of an echogram, where there may not be an equal number of pings flanking the matched ping.

If you do not understand the Python commands in the upcoming steps, we will examine them in section 11.1.1. Then, in section 11.2 we will interpret the log.

You can find the completed Echoview Python source file commands for this practice in appendix A.4.

### 11.1 Logging the number of pings in the window of measurements

- 1. To begin, open Echoview, create a new EV file, and with the Fileset window add
- C:\Echoview Software\Tutorials\IntroToCodeOperator\Simulated-data\example.sv.csv

Echoview creates the raw variable

Fileset 1: Sv comma-separated values

Find this raw variable on the Dataflow window and rename it to

Fileset 1: Sv CSV ↔ Fileset 1: Sv CSV

2. Take a glance at the data.

Double-click on the raw variable to open its echogram, set the Color legend Display minimum to -2 and Display range to 5 (Figure 1), and adjust the zoom until you display all the data in the echogram (Figure 2).

- 3. Press Ctrl+S and Echoview will open a Windows dialog box to save the new EV file.
  - a. With the Windows dialog box first create a new folder called

code-operator-window-edges

click into it and enter the file name

window-edges

- b. When you click Save Echoview appends the required .EV extension. Remember to keep saving your progress.
- 4. Create a Code operator virtual variable (section 1.2)
  - a. Rename the new Code operator variable to

Code: Window  $\iff$  Code: Window

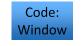

- b. Navigate to the Code page (Figure 5) and click on New to generate a new Echoview Python source file.
- c. In the Windows dialog box that pops up, navigate into

code-operator-window-edges

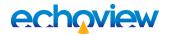

and save the Echoview Python source file as

window-edges

Echoview will automatically append the required .py extension to the file name and open window-edges.py in Windows Notepad (by default). Set this aside for now.

- d. Still on the Code page
  - i. confirm that you see the path to window-edges.py in the **Python source file** text box (Figure 5), and
  - ii. enter 5 for Window size (pings)
- e. Finally, click on the Operands page (Figure 6) and verify that Operand 1 for the **Operands** section shows

Fileset 1: Sv CSV

5. Click OK to save your changes and close the Variable properties dialog box. Also save your changes to window-edges.EV.

Your Dataflow window should resemble Figure 13.

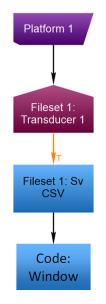

Figure 13

6. Return to window-edges.py, where we will now create a program to output debug mes-Code:

sages from **Window** to tell us what the window is doing.

While editing window-edges.py, ensure you maintain the indentation level, and that you use tabs or spaces—in a consistent way—to indent (section 2.1.2).

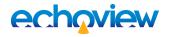

a. Look for

def eval(self, inputs: List[ev.OperandInput]):

and immediately above it insert the following code block, whilst replacing the path in the example with a path to a location on your PC instead.

Make sure that the Code operator can write to the location (e.g., on your Desktop or Documents folder). Also take note of the double backslash in the syntax to separate directory names.

```
def __init__(self):
    self.logfile = "C:\\path_to\\code-operator-window-edges\\window-edges.log"
```

The code snippet should now look like

```
...
def __init__(self):
    self.logfile = "C:\\path_to\\code-operator-window-edges\\window-edges.log"
def eval(self, inputs: List[ev.OperandInput]):
    """Returns a numpy array representing the output ping's samples.
    ...
    ...
    ...
```

b. Next, look for the return statement and immediately above it insert

```
current_window_length = len(first_input.window_measurements)
with open(self.logfile, 'a') as log:
    log.writelines(
        f"Matched ping: {first_input.measurement.index}\n "
        f"Current window length: {current_window_length}/{self.window_size}\n "
        f"Pings in window:\n ")
    for ping in first_input.window_measurements:
        log.writelines(f"\t Ping {ping.index}\n ")
    log.writelines(f"\n ")
```

7. Save your changes to window-edges.py (UTF-8 encoding) then in Echoview double-Code: click on Window to execute your program.

If you see a completely black echogram, or errors appearing in Echoview's Message dialog box, review your commands in window-edges.py against the completed Echoview

Python source file in appendix A.4. Also ensure you have not mixed tabs and spaces whilst indenting, and that the file is in the UTF-8 character encoding system.

Otherwise, note that if you save any further changes to window-edges.py, Echoview will execute the commands again, causing additional messages to appear in the log.

#### 11.1.1 Explaining the Python commands

Firstly, we created the attribute

```
self.logfile = "C:\\path_to\\code-operator-window-edges\\window-edges.log"
```

Code:

which is a Python str (string) specifying the path to our log file for Window

Code:

As **Window** iterates through the pings in the echogram of Operand 1, we utilize Python's built-in len (length) function to find the number of pings in the window for a given matched ping. We assign the result to current\_window\_length.

current\_window\_length = len(first\_input.window\_measurements)

Next, the with statement

#### with open(self.logfile, 'a') as log:

opens self.logfile and assigns it to the variable name log. The 'a' argument opens self.logfile in append mode (so that existing logs are not overwritten).

The object we call log, created by the with statement, has a writelines() method. Any string we provide as the first argument to writelines() (e.g., log.writelines("Print this message.")) will be written to self.logfile.

To create the log messages, we employ Python's print formatting feature. We compose our messages within the **f**"..." commands. For example

f"Current window length: {current\_window\_length}/{self.window\_size}\n "

Print formatting replaces the variable within the {} brackets with its value.

So current\_window\_length evaluates to the number of pings in the window of measurements for the current matched ping.

And self.window\_size evaluates to the value of Window size (pings). (Refer to appendix B.2.2 for more details on self.window\_size including the syntax of the Python code.)

 $\n$  moves the cursor to a new line in the log file.

Now refer to the for loop

```
for ping in first_input.window_measurements:
```

iterates through the pings in the window of measurements (section 9.2), assigning each ping in first\_input.window\_measurements to the variable ping.

Within the for loop code block

```
log.writelines(f"\t Ping {ping.index}\n ")
```

evaluates the ping index of ping. The t command inserts a tab in the log file, which helps with readability.

Finally, as the Code operator iterates through the pings of the echogram, we advance to the next line in the log file for each ping with

log.writelines(f"\n ")

### 11.2 Interpreting the log

Open the  ${\tt window-edges.log}$  file in the destination you specified, and scanning from the top you should see

```
Matched ping: 0

Current window length: 3/5

Pings in window:

Ping 0

Ping 1

Ping 2

Matched ping: 1

Current window length: 4/5

Pings in window:

Ping 0

Ping 1

Ping 2

Ping 3

...

...
```

The log informs us that—for the matched pings at the start and end of the echogram—the window contains fewer pings than value you specify in Window size (pings).

The following schematic illustrates the results from the log. Each row of boxes represents the pings from Operand 1 in the vicinity of the matched ping (e.g., 2). However, only the yellow pings are currently processed in the Code operator via the window. The window—symbolized by the square brackets—moves with each iteration to a new matched ping.

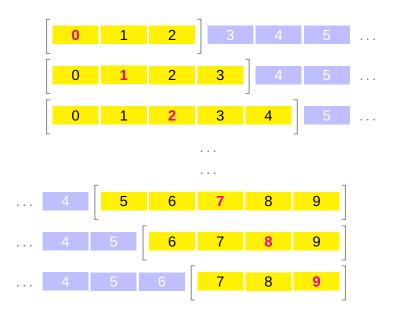

### 11.3 Afterword

You can certainly modify the commands in window-edges.py to output debugging messages for your own Code operator programs.

However, it is typically not feasible to output information on all the pings or ping samples as we did in section 11.1. Because for real echograms, all the pings and ping samples will generate too much data.

If you do incorporate such debugging statements, you need to output a subset of the data instead. (Refer to section 4.2.1 for an example on how you can use array slicing to do this.)

And remember the Code operator does not always iterate through the pings in an echogram sequentially. Meaning the log messages may not be in numerical ping index order.

You may also refer to the **Diagnosis** Echoview Python source file example on the online Help page, which provides formalized Python logging paradigms.

### 12 Review

In the last few sections, we introduced the concept of the window of measurements (section 9). This is an aperture that allows the Code operator to read adjacent pings to the matched ping. The Window size (pings) setting specifies the size of the window.

We learned that the pings in the window of measurements are objects of the Measurement class (section 10), meaning you can use the attributes of this class to access the data and metadata of the pings with the Code operator.

We then utilized a Code operator to create a log file and output messages to it (section 11). We used the log to verify that the matched ping is always at the center of the window

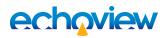

of measurements, except at the edges. Here, there are an insufficient number of pings flanking the matched ping, and the window of measurements truncates. You can adopt this program to serve as a template to create log messages for your own Code operator programs.

You can now close window-edges.EV and window-edges.py. However, certainly revisit the content if you need. In the next section, we will take a closer look at the NumPy arrays of ping samples in the Code operator in preparation for the exercises.

### 13 Comments on ping samples in NumPy arrays

#### 13.1 Outputting other ping attributes

In the last practice (section 11), we used a for statement to loop through all the pings in the window and obtained their ping index

for ping in first\_input.window\_measurements:
 log.writelines(f"\t Ping {ping.index}\n ")

What about their sample data? Since this is a very small dataset, you can replace ping.index with ping.data in window-edges.py and see the result in window-edges.log.

Try it now and compare the values in window-edges.log to the

Fileset 1: Sv CSV echogram (Figure 2).

You may also wish to try outputting the other attributes of a ping to window-edges.log, to discover all the properties of a ping available to you via the Code operator. You can obtain the list of attributes from the Using the Code operator online Help page.

#### 13.2 Ping sample data from all pings in the window of measurement

Instead of outputting the sample data for the pings in the window of measurements, here is a technique for collating them into a Python list, which you can then process.

(There is no need to implement this example in window-edges.py, you will use this technique in the upcoming exercises.)

Still considering Fileset 1: Sv CSV from the last practice (section 11), if Window size (pings) = 7, and the current ping is 4 then we have first\_input.window\_measurements = 1 2 3 4 5 6 7

We can accumulate all the ping samples in the window into a list called  $\tt ping\_samples\_db$  with

ping\_samples\_db = [ping.data for ping in first\_input.window\_measurements]

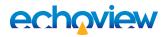

which uses Python's list comprehension feature to create

ping\_samples\_db = [[1, 2, 1, 2, 1], [2, 1, 2, 1, 2], [1, 2, 1, 2, 1], [2, 1, 2, 1, 2], [1, 2, 1, 2, 1], [1, 2, 1, 2, 1], [2, 1, 2, 1, 2], [1, 2, 1, 2, 1]]

If you are unclear with this output, identify ping 4 (the matched ping) and the adjacent pings in the window of measurements in Figure 2. Then compare the values for the ping samples reported in the Color legend to the numbers in ping\_samples\_db.

Manipulating such arrays is critical for harnessing the Code operator.

You also need to know how to identify the matched ping in such arrays. Use

return ping\_samples\_db[first\_input.measurement\_index]

to select the matched ping in ping\_samples\_db and return it via eval.

#### 13.3 The shape of an array

We can use NumPy's shape method to determine how many ping samples are in an array.

For single beam echosounders the array of ping samples has shape (range), e.g.,

first\_input.measurement.data = [1, 2, 1, 2, 1]

Since the elements correspond to data values as a function of range, it is a one-dimensional array.

np.shape(first\_input.measurement.data)

will return (5,)—a Python tuple.

With ping\_samples\_db at the end of section 13.1, we created an array with shape (pings, range). Then

returns (7, 5), a two-dimensional array.

You can then utilize Python's indexing to extract the number of elements from this tuple. To obtain the number of pings, use

```
np.shape(ping_samples_db)[0]
```

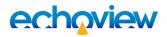

and to determine the number of ping samples use

```
np.shape(ping_samples_db)[1]
```

The axis parameter in many NumPy functions offers a convenient way to select the particular dimension in such arrays. For example, to compute the average of the samples along the ping axis use

np.mean(ping\_samples\_db, axis=0) = [1.42857143, 1.57142857, 1.42857143, 1.57142857, 1.42857143]

To compute the average along the range axis use

```
np.mean(ping_samples_db, axis=1) = [1.4, 1.6, 1.4, 1.6, 1.4, 1.6, 1.4]
```

Try to answer the question: given ping\_samples\_db at the end of section 13.1, which of these averages can you return to Echoview with eval without triggering an error? We will see the solution at the end of Exercise 1a—Mean operator.

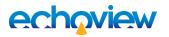

### Part III **Exercises**

### 14 Prelude to the exercises

These exercises are designed to give you some experience in thinking through an algorithm and implementing it in the Code operator. Depending on your familiarity with Python, the Code operator and programming in general, we recommend you set aside at least an hour or more to complete them. We also recommend that you attempt the exercises in order as they increase in complexity down the list.

#### 14.1 Obtaining the exercises

Navigate into the Exercises folder that you downloaded with this tutorial, by default

C:\Echoview Software\Tutorials\IntroToCodeOperator

Inside you will find the following sub-folders

```
1a-Mean-operator
1b-Mean-operator
2-Gaussian-blur-operator (challenging)
3-Multibeam-circle-filter (challenging)
```

Each of these contains some echosounder data, an Echoview Python source file template (-exercise.py) and the Echoview (.EV) file for the exercise. You will also find the solution Echoview Python source file (-solution.py) for each exercise.

#### 14.2 Completing the exercises

To complete the exercises, open any of the <code>-exercise.py</code> Echoview Python source file templates. These contain <code>'''triple single-quoted'''</code> text which provide hints to the solution Python code. Replace all <code>'''triple single-quoted'''</code> text and quotes with your Python code before loading the <code>-exercise.py</code> into the Code operator. If you get stuck, you can find the answer in the corresponding <code>-solution.py</code> file.

#### Tabs vs spaces

The Echoview Python source files you have encountered so far utilize tabs for Python code block indentation (by default). Note that we use spaces instead for all the Echoview Python source files in the exercises.

#### 14.3 Using the NumPy and SciPy packages

These widely used Python packages come preinstalled with Echoview, and we recommend you utilize the numerous built-in functions they provide for operations. You can find the documentation for them at

Echoview Tutorial: Introduction to the Code operator

#### https://numpy.org/doc/stable/search.html https://scipy.github.io/devdocs/search.html

As a task, we recommend you visit NumPy's site and search for "numpy.mean" to read and understand the documentation about the averaging function we used just now in section 13.3.

### 14.4 Programming principles

While guiding you through these exercises, we have attempted to adhere to generally accepted programming principles. There will be alternative solutions that are ostensibly more straightforward and suitable, and you are encouraged to experiment with them as well.

### 15 Exercise 1a—Mean operator

In the first exercise, we will use the window of measurements (section 9) to implement Echoview's XxY statistic operator's mean algorithm. After that, in section 15.5.2, we will also conduct a test to verify our program.

The Echoview files and Python source files for this exercise are in the *la-Mean-operator* folder.

### 15.1 Algorithm

This program computes the mean ( $\bar{x}$ ) of the sample data in the ping dimension for the number of pings specified in Window size (pings) according to

$$\bar{x} = \frac{1}{n} \sum_{i=1}^{n} x_i \tag{1}$$

Here,  $x_i$  are the ping sample values in linear units, and n is the number of ping samples.

#### 15.2 Setting up the Code operator

- 1. Open Mean of pings 1a.EV in Echoview and in the Dataflow window locate This is a Code operator variable.
- 2. Right-click on this and select Variable properties from the drop-down menu (or left-click and press F8) to open the Variable properties dialog box.
  - a. Navigate to the Operands page (Figure 10) and in the Operands section select

as Operand 1.

- b. Click on the Code page (Figure 5) then
  - i. specify the path to mean-operator-exercise.py in the Echoview Python source file text box, and
  - ii. set Window size (pings) to 5

Click **OK** to save these settings and close the Variable Properties dialog box.

#### 15.3 Setting up the Echoview Python source file

To complete this exercise, code the following procedure into the eval method in mean-operator-exercise.py. You need to replace any triple single-quoted text (e.g., '''Ping samples''') with your answer.

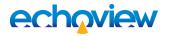

#### 15.3.1 Procedure

1. In eval assign the input from Operand 1 to the variable

first\_input

Next we will use Python's list comprehension feature (refer to the example in section 13.2) to create a list and populate it with the ping samples from the pings within the window.

Assign this list to the variable

ping\_samples\_db

3. We will be averaging the ping samples in the linear domain according to the formula

 $10^{\frac{X}{10}}$ 

where X is the ping samples in dB units. Utilize NumPy's power and divide functions to implement this formula (attempt the computation in a single line of code) and assign the result to

```
ping_samples_linear
```

4. Now compute the mean of the ping samples (equation 1) and assign the result to

mean\_linear

5. Convert the averaged result back to units of dB according to

 $10\log_{10}X$ 

where X is the ping samples in linear units. Utilize NumPy's log10 and multiply functions to implement this formula (again, attempt the computation in a single line of code) and assign the result to

mean\_db

6. Lastly, use the return statement to communicate mean\_db to Echoview.

Exercise 1a -

You can verify your answers against mean-operator-solution.py.

#### 15.4 Executing the Echoview Python source file

Back in Echoview double-click on open the echogram.

Mean of pings to execute mean-operator-exercise.py and

Fileset 1: Sv pings Compare the result with the echogram for shown in Figure 14 and see that the data samples are smeared in the ping dimension.

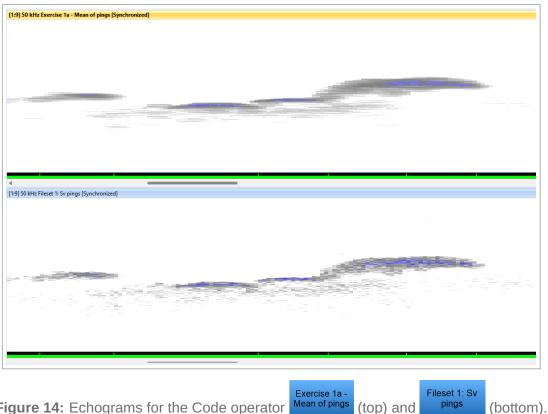

Figure 14: Echograms for the Code operator

#### Comparing the result with the XxY statistic operator 15.5

Exercise 1a -Mean of pings against Echoview's XxY statistic operator. We will now use a Minus operator to test

#### 15.5.1 Creating an XxY statistic operator to replicate the Code operator

- XxY statistic Mean of pings 1. In Echoview create a XxY Statistic operator and rename it to
- 2. On the Variable Properties dialog box
  - a. click onto the Operands page, and under the Operands section for Operand 1 choose

Fileset 1: Sv pings

from the drop-down menu.

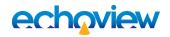

- b. click onto the XxY Statistic page and under the Settings section and set
  - i. Statistic to Mean
  - ii. Rows (samples) to 1
  - iii. Columns (pings) to 5 (identical to the value in step 2(b.)ii in section 15.2.)
- c. Click OK to save the changes and close the dialog box. Your Dataflow window should resemble Figure 15.

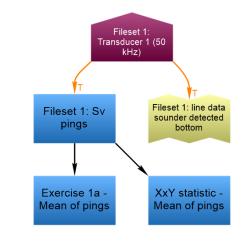

Figure 15

Double-click on Mean of pings to open the echogram and compare it to the echogram for Exercise 1a -Mean of pings . They will be identical.

#### 15.5.2 Creating a Minus operator to test the difference

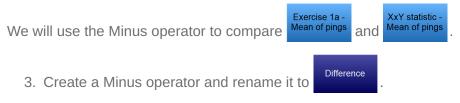

4. On the Variable Properties dialog box click onto the Operands page, and under the Operands section for Operand 1 choose

Exercise 1a - Mean of pings

from the drop-down menu for Operand 1, and

XxY statistic - Mean of pings

from the drop-down menu for Operand 2.

5. Click OK to save the changes and close the dialog box. Your Dataflow window should

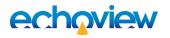

resemble Figure 16.

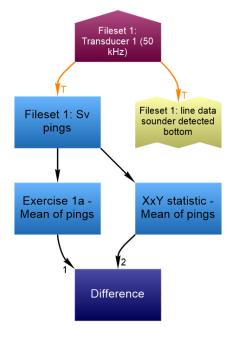

Figure 16

### 15.5.3 Visualizing the difference between the XxY statistic and Code operator

On the Dataflow window, double-click on  $D^{\text{Difference}}$  to view its echogram. Set Display minimum to -0.001 dB and Display range to 0.002 dB on the Color legend to reveal any minute deviations.

The echogram for <sup>Difference</sup> will resemble Figure 17—a uniform color indicating no difference

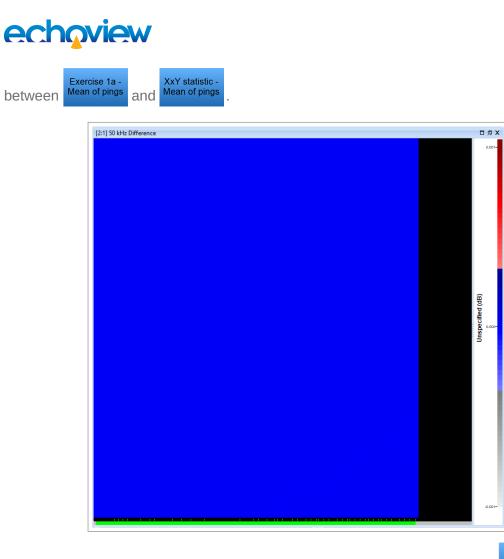

Figure 17: Echogram showing no differences in the ping samples between

Exercise 1a -Mean of pings and

XxY statistic -Mean of pings

### 15.6 Afterword

You can now close the .EV and .py files for this exercise.

In the next exercise, we will add XXY statistic - Mean of pings as Operand 2 to a Code operator variable. We will then extend the program from this exercise to perform the subtraction in section 15.5.

### 16 Exercise 1b—Mean operator

This exercise is based on the previous one. However, we will verify that our Code operator algorithm is identical to the one in the XxY Statistic operator with the Code operator itself, instead of the Minus operator.

The Echoview files and Python source files for this exercise are in the 1b-Mean-operator folder.

### 16.1 Algorithm

Subtract the Mean of pings samples from the output of the Mean of pings Code operator Echoview variable, and test if the difference is less than a threshold of  $10^{-10}$  dB. Then return the Boolean value True if so and False otherwise.

#### 16.2 Setting up the Code operator

- 1. Open Mean of pings 1b.EV in Echoview and in the Dataflow window locate Mean of pings This is a Code operator variable.
- 2. Right-click on this and select Variable properties from the drop-down menu (or left-click and press F8) to open the Variable properties dialog box.
  - a. Navigate to the Operands page (Figure 10) and in the Operands section

i. click on the Add New Operand button, and

ii. from the drop-down menu, choose

XxY statistic - Mean of pings

as Operand 2 (Figure 18). Your Dataflow window should now resemble Figure 19. Exercise 1b -

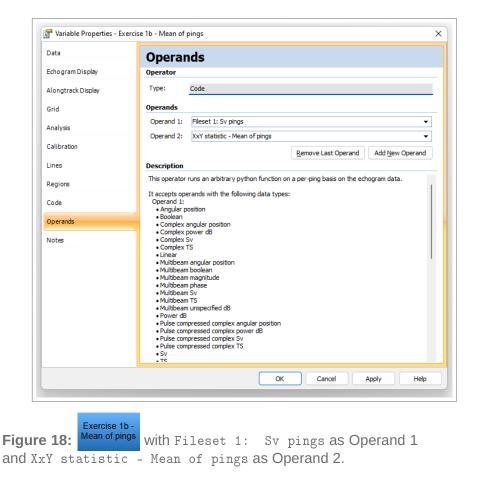

- b. Navigate to the Code page (Figure 5) then
  - i. specify the path to mean-algorithm-comparison-exercise.py in the Echoview Python source file text box, and
  - ii. set Window size (pings) to 5

Click **OK** to save these settings and close the Variable Properties dialog box.

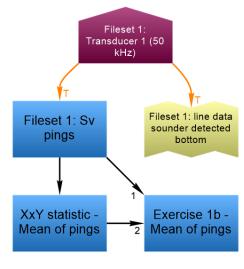

Figure 19

### 16.3 Setting up the XxY statistic operator

In the Dataflow window (Figure 19) locate Mean of pings. Open its Variable Properties dialog box and follow the procedure from step 2 in section 15.5.1 to set it up.

### 16.4 Setting up the Echoview Python source file

To complete this exercise, code the following procedure into the Operator class in mean-algorithm-comparison-exercise.py. You need to replace any triple single-quoted text (e.g., '''Ping samples''') with your answer.

#### Procedure

1. Firstly, program the threshold as an attribute of Operator. Use the \_\_init\_\_ method<sup>21</sup> and create an attribute called

#### self.threshold

Assign the value  $10^{-10}$  (i.e., the threshold value in dB) to it.

Now search in the eval method for the line of code

mean\_db = np.multiply(np.log10(mean\_linear), 10)

and continue with the following steps.

(We are proceeding from the point corresponding to step 5 from section 15.3.)

<sup>&</sup>lt;sup>21</sup>We first encountered the \_\_init\_\_ method in section 11.

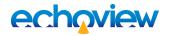

2. Obtain the ping sample data for

XxY statistic -Mean of pings

and assign the result to

```
xxy_statistic_samples
```

3. Next use NumPy's subtract method to perform the element-wise subtraction between mean\_db and xxy\_statistic\_samples and assign the result to

#### difference

4. Then call NumPy's where method<sup>22</sup> to test when the magnitude of the elements in difference are less than self.threshold.

return the Boolean values True if so and False otherwise.

5. Finally, define the result\_type method for the Operator class and choose the appropriate data type attribute from the MeasurementType class (appendix C.4) to return to Echoview.

You may verify your answers against mean-algorithm-comparison-solution.py.

### 16.5 Executing the Echoview Python source file

When you save your changes in mean-algorithm-comparison-exercise.py the color of

the Code operator variable will change to Boolean Echoview variable.

Double-click on it to open its echogram. You will see that all samples are True (Figure 20),

demonstrating the means, calculated using  $\frac{\text{Exercise 1b}}{\text{Mean of pings}}$  and  $\frac{\text{XxY statistic -}}{\text{Mean of pings}}$  differ by less than our threshold of  $10^{-10}$  dB.

<sup>&</sup>lt;sup>22</sup>This works like a combination of a for loop combined with an if statement. If you are unsure how it works, refer to the documentation on NumPy's website or to the examples in appendix D.

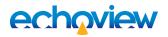

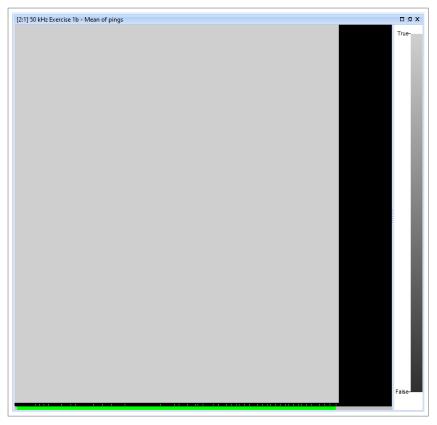

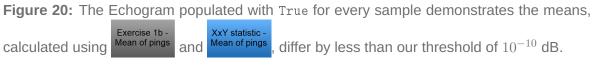

Echoview Tutorial: Introduction to the Code operator

### 17 Exercise 2—Gaussian blur operator

In this exercise you will implement a generalized version of Echoview's XxY convolution operator's Gaussian blur algorithm. You can use this program to fine-tune the Gaussian function used for computing the convolution kernel weights.

A key takeaway from this exercise is that you can replace the Gaussian (equation 3) with any function to use as a filter for your ping data.

The Echoview files and Python source files for this exercise are in the 2-Gaussian-blur-operator folder.

### 17.1 Algorithm

This program convolves ping samples in the Code operator's window of measurements (section 9) with a kernel (e.g., the  $3 \times 3$  kernel in Figure 21) according to

$$f(n_1, n_2) * g(n_1, n_2) = \sum_{k_1 = -\infty}^{\infty} \sum_{k_2 = -\infty}^{\infty} g(k_1, k_2) f(n_1 - k_1, n_2 - k_2)$$
(2)

Here,  $f(n_1, n_2)$  is the input echogram and  $g(n_1, n_2)$  is the convolution kernel, where  $(n_1, n_2)$  represents the ping samples' coordinates and  $(k_1, k_2)$  represents the kernel coordinates. The kernel values themselves we compute using the normalized<sup>23</sup> 2 D Gaussian equation

$$g(k_1, k_2) = \frac{1}{2\pi\sigma_x \sigma_y} e^{-\left[\frac{(k_1 - \mu_x)^2}{2\sigma_x^2} + \frac{(k_2 - \mu_y)^2}{2\sigma_y^2}\right]}$$
(3)

We will define what the variables in equations (2) and (3) represent in step 2 in section 17.3.

#### 17.2 Setting up the Code operator

1. Open Gaussian blur operator.EV in Echoview and in the Dataflow window locate

operator . This is a Code operator variable.

- 2. Right-click on this and select Variable properties from the drop-down menu (or left-click and press F8) to open the Variable properties dialog box.
  - a. Navigate to the Operands page (Figure 10) and in the Operands section select

```
Fileset 1: Sv pings
```

as Operand 1.

<sup>&</sup>lt;sup>23</sup>Normalization preserves the magnitude of the output from the convolution vis-à-vis the input. Here  $\frac{1}{2\pi\sigma_x\sigma_y}$  accounts for this. However, note that this factor (obtained by integrating the 2 D Gaussian) assumes a continuous function. Since our kernel is discrete, there will be an error in the normalization. The magnitude of this error is inversely proportional to the kernel size.

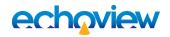

- b. Click on the Code page (Figure 5) then
  - i. specify the path to gaussian-blur-operator-exercise.py in the Echoview Python source file text box, and
  - ii. set Window size (pings) to 5

Generally, this value should be greater than or equal to the value assigned to  $k_1$  in equation 2 to ensure that the kernel is not wider than the number of pings in the window.

Click **OK** to save these settings and close the Variable Properties dialog box.

#### 17.3 Setting up the Echoview Python source file

To complete this exercise, code the following procedure into the Operator class in gaussian-blur-operator-exercise.py. You need to replace any triple single-quoted text (e.g., '''Ping samples''') with your answer.

You will be implementing the Python commands according to the following stages.

- 1. Groundwork
- 2. Set up the kernel grid
- 3. Compute the Gaussian weights for the kernel
- 4. Perform the convolution

#### Groundwork

1. To perform the convolution in equation 2, we will use the convolve2d function. We have imported it for you with the

statement near the top of the file.

2. In Operator use \_\_init\_\_ to define the kernel dimensions that constrain  $k_1$  and  $k_2$  in equation 2, and to fix  $\mu_x$ ,  $\mu_y$ ,  $\sigma_x$  and  $\sigma_y$  for the 2D Gaussian in equation 3. Use these variable names in gaussian-blur-operator-exercise.py

| $k_1$      | kernel_column_span   |
|------------|----------------------|
| $k_2$      | kernel_row_span      |
| $\mu_x$    | offset_x             |
| $\mu_y$    | offset_y             |
| $\sigma_x$ | standard_deviation_x |
| $\sigma_u$ | standard_deviation_y |

3. In eval start by compiling a list of ping samples in linear units (follow steps 1—3 from section 15.3) in the window and assign it to

ping\_samples\_linear

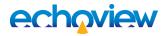

#### Set up the kernel grid

4. The grid for the kernel is a Python function. Outside of Operator and after eval create a function called

kernel\_coordinates

that accepts two parameters specifying the kernel's dimensions

kernel\_column\_span
kernel\_row\_span

kernel\_coordinates will correspond to  $k_1$  and  $k_2$  in equation 2.

To illustrate what we want to achieve, take the example when kernel\_row\_span = kernel\_column\_span = 3 as shown in Figure 21.

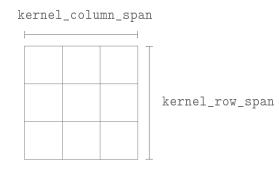

**Figure 21:** A schematic of a  $3 \times 3$  convolution kernel. In general, the kernel can comprise as many (odd-numbered) rows and columns as you want.

5. With kernel\_column\_span and kernel\_row\_span deduce the kernel's x\_limit and y\_limit relative to the center at (0, 0)<sup>24</sup> marked with  $\times$ 

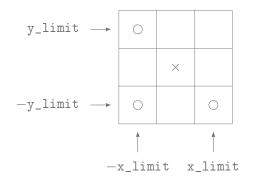

<sup>&</sup>lt;sup>24</sup>Setting up the kernel relative to these coordinates ensures the 2D Gaussian will yield weights that are symmetric about the origin.

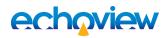

6. Given the kernel limits, use NumPy's linspace to generate each axis assigning the output to kernel\_x\_coords and kernel\_y\_coords

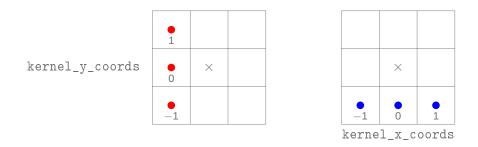

7. return the coordinate pairs via NumPy's meshgrid which computes the coordinate pairs for the x and y axes.

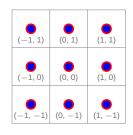

(Since the kernel is essentially an array of coordinates, this is not the only way of constructing it. There are numerous ways of generating arrays to achieve the same result.)

#### Compute the Gaussian weights for the kernel

8. We will use another Python function to implement equation 3, to compute the weights for the kernel. Outside of **Dperator** create a function called

```
normalized_gaussian_kernel
```

that accepts all the parameters from \_\_init\_\_ (step 2)

9. Now program

normalized\_gaussian\_kernel

to call

kernel\_coordinates (step 4)

and utilize Python's multiple assignment feature to assign the output to  $\tt x\_coords$  and  $\tt y\_coords.$ 

10. Then return the 2D Gaussian described by equation 3.

In this return statement, x\_coords and y\_coords from the previous step, and the parameters from \_\_init\_\_ substitute into x, y,  $\mu_x$ ,  $\mu_y$ ,  $\sigma_x$  and  $\sigma_y$  in equation 3.

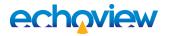

#### Perform the convolution

11. Back in eval call normalized\_gaussian\_kernel using the attributes in \_\_init\_\_ as the parameters. Assign the result to

#### kernel

12. Now perform the convolution by passing ping\_samples\_linear and kernel into convolve2d (which we imported in step 1). Assign the result to

convolution\_linear

13. Convert the result back to units of dB (refer to step 5 in section 15.3). Assign this result to

convolution\_db

14. Lastly, use the return statement to communicate the matched ping in convolution\_db to Echoview (refer to section 13 for the example syntax).

You may verify your answers against gaussian-blur-operator-solution.py.

#### 17.4 Executing the Echoview Python source file

Back in Echoview double-click on gaussian-blur-operator-exercise.py and open the echogram.

### 18 Exercise 3—Multibeam circle filter

In this exercise you will form a circular mask on a multibeam echogram and set the ping samples within that mask to no data<sup>25</sup>.

Since Echoview does not currently support regions for multibeam data, this exercise demonstrates how you can utilize the Code operator to exploit certain features available to regions in your multibeam analysis.

The Echoview files and Python source files for this exercise are in the 3-Multibeam-circle-filter folder.

### 18.1 Algorithm

Refer to Figure 22. Using a polar coordinate system, choose the center of the circular filter to be a point  $(r_0, \phi)$  in the multibeam fan given by the position vector  $\vec{r_0}$ . The center of each sample in the ping has coordinates  $(r_i, \theta_i)$ , given by the position vector  $\vec{r_i}$ . For a circular filter of radius R, if  $|\vec{r_0} - \vec{r_i}| < R$ , set ping sample  $\vec{r_i}$  to no data.

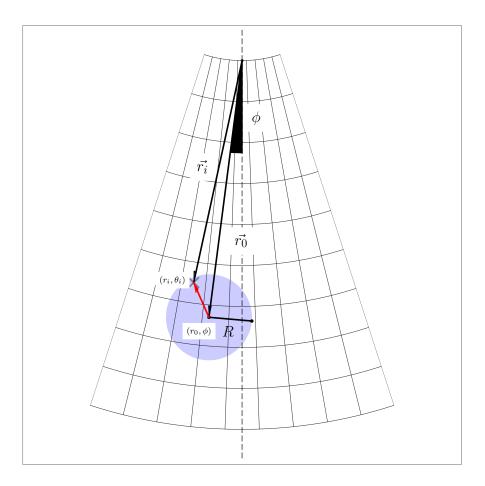

<sup>&</sup>lt;sup>25</sup>Refer to the About no data online page Help page)

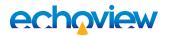

Figure 22: This describes a multibeam fan comprising 9 beams, with 9 samples per beam. We want a circular mask with center at  $(r_0, \phi)$  and radius R. Our algorithm will test the vector to the center of each sample  $\vec{r_i}$  given by  $(r_i, \theta_i)$  according to  $|\vec{r_0} - \vec{r_i}|$ , i.e., the magnitude of the red vector. If the result is less than  $R_i$ , set sample  $\vec{r_i}$  to no data.

#### 18.2 Setting up the Code operator

1. Open Multibeam circle filter.EV in Echoview and in the Dataflow window locate Exercise 3 Multibeam circle filter . This is a Code operator variable.

- 2. Right-click on this and select Variable properties from the drop-down menu (or left-click and press F8) to open the Variable properties dialog box.
  - a. Navigate to the Operands page (Figure 10) and in the Operands section select

Fileset 1: Sv frames

as Operand 1.

- b. Click on the Code page (Figure 5) then
  - i. specify the path to multibeam-circle-filter-exercise.py in the Echoview Python source file text box, and
  - ii. set Window size (pings) to 1

Click **OK** to save these settings and close the Variable Properties dialog box.

#### 18.3 Setting up the Echoview Python source file

To complete this exercise, code the following procedure into the Operator class in multibeam-circle-filter-exercise.py. You need to replace any triple single-quoted text (e.g., '''Ping samples''') with your answer.

#### Groundwork

1. In Operator use \_\_init\_\_ (appendix B.2.2) to specify the center  $(r_0, \phi)$  of the circular mask in the multibeam fan and its radius R. Use these variable names in your Echoview Python source file

| $r_0$  | center_range |
|--------|--------------|
| $\phi$ | center_angle |
| R      | radius       |

#### Determining the coordinates of each sample

To compute the coordinates  $(r_i, \theta_i)$  of each sample in the ping we will

Echoview Tutorial: Introduction to the Code operator

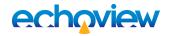

- firstly subtract the start and stop ranges of the ping and divide it by the number of samples to get the "thickness" of each sample to compute  $r_i$ , then
- use the beam angles provided by the Measurement class to obtain  $\theta_i$ .
- 2. In eval assign Operand 1 to

first\_input

and the matched ping to

ping

Since this is a multibeam ping, ping.data has shape (range, beams).

 Use NumPy's shape method to find the shape (section 13.3) of the ping. This method returns a tuple indicating the number of elements in each dimension. Assign the number of samples in the range dimension to

sample\_count

4. Assuming all the samples span an equal range, use  $\frac{\text{Start range} - \text{Stop range}}{\text{Number of samples}}$  to compute the 'thickness' of each sample.

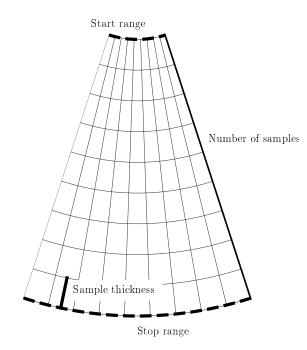

Assign the value to

sample\_thickness

Next halve  ${\tt sample_thickness}$  to get the distance to the center of a sample and assign

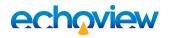

it to

#### half\_thickness

5. Then use half\_thickness to find the range to the center of the first sample and the range to the center of the last sample.

To compute  $r_i$  for the samples in between, insert these values into NumPy's linspace function along with sample\_count from step 3. Assign this result to

range\_values\_1D

We now have the  $r_i$  values for all the samples in the ping.

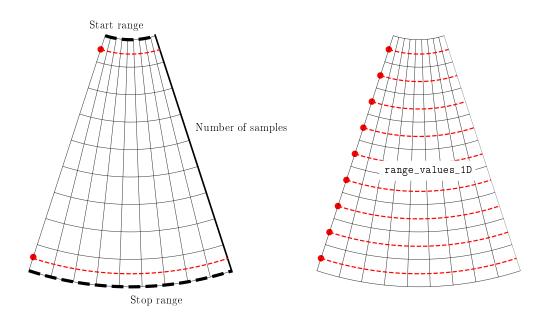

6. Use the beam\_angle attribute (refer to the Using the Code operator online Help page) to obtain the angle at the center of each beam.

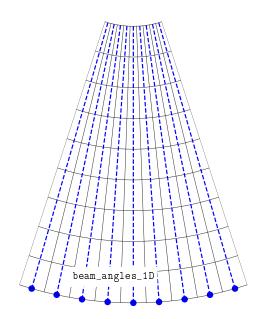

This is in degrees. Convert it using NumPy's radians function (for the trigonometric computations later on) and assign the result to

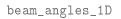

7. Finally, use meshgrid with range\_values\_1D and beam\_angles\_1D to create a 2 D lattice corresponding to  $(r_i, \theta_i)$ . Utilize Python's multiple assignment feature to designate the output to sample\_ranges and sample\_angles.

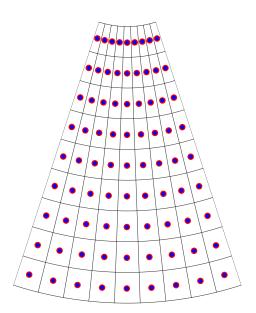

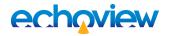

Each point represents the  $(r_i, \theta_i)$  coordinates of the vector  $\vec{r_i}$  (Figure 22).

#### Testing if the sample is within the circular mask

8. Compute  $|\vec{r_0} - \vec{r_i}|$  which is the distance between the center of the circular mask (vector  $\vec{r_0}$ ) and center of each ping sample (vector  $\vec{r_i}$ ).

An easy way is to convert the coordinates of the vectors from polar  $(r, \theta)$  to cartesian (x, y) coordinates and subtract the x and y components:

$$(\vec{r_0} - \vec{r_i})_x = |r_0| \cos \phi - |r_i| \cos \theta_i (\vec{r_0} - \vec{r_i})_y = |r_0| \sin \phi - |r_i| \sin \theta_i$$

then

$$|\vec{r_0} - \vec{r_i}| = \sqrt{(\vec{r_0} - \vec{r_i})_x^2 + (\vec{r_0} - \vec{r_i})_y^2}$$

Assign the result to

#### distance\_2D

- 9. Finally use NumPy's where method (appendix D) to return the result of the test  $|\vec{r_0} \vec{r_i}| < R$ .
  - a. If the condition is satisfied, set  $(r_i, \theta_i)$  to NumPy's nan—which is interpreted as no data in Echoview.
  - b. If the condition is not satisfied, communicate the unfiltered ping sample to Echoview.

You may verify your answers against multibeam-circle-filter-solution.py.

Exercise 3

#### 18.4 Executing the Echoview Python source file

Back in Echoview double-click on <sup>-Multibeam</sup> to execute the Echoview Python source file multibeam-circle-filter-exercise.py and open the echogram. Navigate through the pings of the echogram to see the mask of no data regions in all the pings as shown in Figure 23.

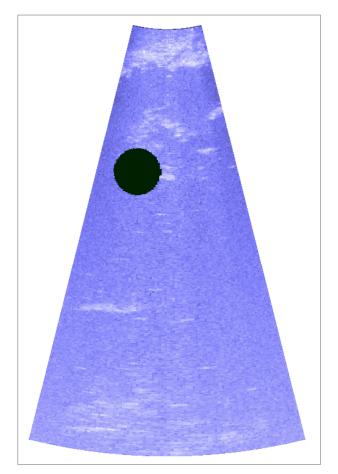

Figure 23

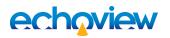

### Part IV Appendix

### A Complete Echoview Python source files

Here are the complete versions of the practice Echoview Python source file programs from this tutorial.

Fonts in green (such as def) are reserved keywords, meaning we cannot use them as variable names. self (appendix B.3) is an exception and is technically not a Python keyword, however, it is accepted as one in practice.

### A.1 About the commands in the default Echoview Python source file (section 2.1.2)

```
1
     from typing import List
\mathbf{2}
     import echoview as ev
     import numpy as np
3
4
     class Operator(ev.OperatorBase):
5
6
          def eval(self, inputs: List[ev.OperandInput]):
7
              first_input = inputs[0]
8
              return first_input.measurement.data
9
```

#### A.2 Practice—Loading additional operands into the Code operator (section 5)

```
from typing import List
2
     import echoview as ev
3
     import numpy as np
4
     class Operator(ev.OperatorBase):
5
6
          def result_type(self, input_types: List[ev.MeasurementType]):
7
              return input_types[1]
8
9
          def eval(self, inputs: List[ev.OperandInput]):
10
              first_input = inputs[0]
11
              second_input = inputs[1]
12
              return second_input.measurement.data
13
```

### A.3 Practice—Working with ping samples from different operands (section 7)

```
from typing import List
1
2
     import echoview as ev
      import numpy as np
3
4
      class Operator(ev.OperatorBase):
5
6
          def result_type(self, input_types: List[ev.MeasurementType]):
7
              return ev.MeasurementType.SINGLE_BEAM_LINEAR
8
9
10
          def eval(self, inputs: List[ev.OperandInput]):
11
              first_input = inputs[0]
              second_input = inputs[1]
12
              targets_per_unit_volume_log = first_input.measurement.data - second_input.measurement.data
13
              targets_per_unit_volume_linear = 10**(targets_per_unit_volume_log/10)
14
              return targets_per_unit_volume_linear
15
```

#### A.4 Practice—Outputting messages to a log (section 11)

```
1
     from typing import List
2
      import echoview as ev
3
      import numpy as np
4
      class Operator(ev.OperatorBase):
5
6
          def __init__(self):
7
              self.logfile = "C:\\path_to\\code-operator-window-edges\\window-edges.log"
8
9
          def eval(self, inputs: List[ev.OperandInput]):
10
              first_input = inputs[0]
11
12
              current_window_length = len(first_input.window_measurements)
13
14
              with open(self.logfile, 'a') as log:
15
                  log.writelines(
16
                      f"Matched ping: {first_input.measurement.index}\n "
                      f"Current window length: {current_window_length}/{self.window_size}\n "
17
                      f"Pings in window:\n ")
18
                  for ping in first_input.window_measurements:
19
                      log.writelines(f"\t Ping {ping.index}\n ")
20
                  log.writelines(f"\n ")
21
              return first_input.measurement.data
22
```

### B The Code operator and object-oriented programming

The Code operator is developed according to a paradigm in computer science known as object-oriented programming (OOP). In this section, we will introduce some OOP concepts as they apply to the Code operator.

### B.1 What is an "object"?

Refer to the default Echoview Python source file (appendix A.1). The code from the class keyword up to the colon informs you of the object type. This and the indented code aligned to it is a blueprint of the object. When we instantiate<sup>26</sup> it—in our case by creating a Code operator in Echoview—an instance of that blueprint manifests, i.e.,

Code 
$$\iff$$
 class Operator(ev.OperatorBase):

The Python syntax

Operator(ev.OperatorBase)

means we are defining a class called Operator that inherits all its attributes and methods from OperatorBase<sup>27</sup>.

#### B.2 Attributes and methods

Objects have two features called attributes and methods (next section). These characterize the state of the object when it is instantiated and its behavior respectively. Both are defined within the class body.

#### B.2.1 Programming a method for the Code operator

You can program the eval and result\_type methods (appendix C.1.1 and C.1.2), which Echoview calls on Operator.

In Python, you use the syntax for programming functions to create methods as well, for example,

```
class Operator(ev.OperatorBase):
    def eval(self, inputs: List[ev.OperandInput]):
        ...
        ...
```

This defines the eval method for the Operator class.

<sup>&</sup>lt;sup>26</sup>The act of allocating computer memory to create an object.

<sup>&</sup>lt;sup>27</sup>OperatorBase is an abstract base class from the echoview package (appendix C) which we import at the beginning of the Echoview Python source file.

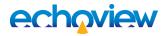

#### The return keyword

If it is specified in the method, the return statement e.g.,

def result\_type(self, input\_types: List[ev.MeasurementType]):
 return input\_types[0]

communicates the value that follows the return keyword back to the caller code and terminates the method. This statement is needed for both the eval and result\_type methods.

#### B.2.2 Programming an attribute for the Code operator

You may define the <u>\_\_init\_\_</u> method under the <u>Operator class</u> in your Echoview Python source file to create customized attributes for your Code operator object.

```
def __init__(self):
```

Note that Operator only accepts the self (appendix B.3) parameter in \_\_init\_\_. This is because Echoview initializes the Code operator in a standardized way. Any custom parameters will be unknown to Echoview.

#### The window\_size attribute

Note that Echoview creates the window\_size attribute (section 9) you do not define it in \_\_init\_\_ in the Operator class.

#### B.2.3 Calling an attribute or method

Python utilizes the dot notation to get or set an attribute, or call a method on an object. For example, refer to this code snippet defining the **result\_type** method.

```
def result_type(self, input_types: List[ev.OperandInput]):
    if input_types[0].is_acoustic:
        return input_types[0]
    else:
        return ev.MeasurementType.UNDEFINED
```

In the line if input\_types[0].is\_acoustic: is calling the is\_acoustic method on input\_types[0]

input\_types[0]

is an object of the MeasurementType class (appendix C.4) and has a method called

```
is_acoustic
```

which returns a Boolean.

Echoview Tutorial: Introduction to the Code operator

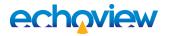

Similarly, in the line

return ev.MeasurementType.UNDEFINED

we use the dot notation to set the UNDEFINED attribute of the MeasurementType class.

You need to prefix attributes of the Operator class with self.

#### B.3 About self

In Python self refers to the object of the class the method is called upon. It is like a placeholder that allows access to attributes and methods of the object.

This is a characteristic of how Python works, and you need to build self into Operator class to comply with the Python syntax requirements.

In the context of the Echoview Python source file, there are three instances when you need to specify self

- setting up either eval or result\_type in the Operator class,
- utilizing the window\_size attribute of Operator class, Or
- programming and using any attribute in the Operator class.

Note that self is not a Python keyword. You may designate another name for this parameter, however, the canonical protocol is to use self.

### C The echoview Python package

It is necessary to import the echoview Python package in your Python source file for the Code operator to work. The echoview package comes installed with Echoview.

Refer to the default Echoview Python source file (appendix A.1). The statement

#### import echoview as ev

imports the echoview Python package and gives the Operator class access to the following classes.

- OperatorBase
- OperandInput
- Measurement
- MeasurementType

We will briefly describe these classes here. However, refer to the Using the Code operator online Help page for more details about them.

#### C.1 OperatorBase

This is the parent for the Operator class, and Operator inherits the eval and result\_type methods from OperatorBase.

#### C.1.1 eval(self, inputs: List[ev.OperandInput])

This method reads in pings from all the input operands, executes your Python commands on the pings and communicates the resultant ping samples to Echoview. It is necessary to declare the eval (abstract) method in your Python source file.

This method requires the return statement. The value is a NumPy array of the same shape as inputs.

The eval method has two parameters:

1. self

When programming a method in Python, the first parameter fulfills a unique role. It governs which object you want the method to act on (appendix B.3).

2. inputs: List[ev.OperandInput]<sup>28</sup>

This is a list of all the operands you specified on the Operands page of the Variable Properties dialog box (Figure 5).

inputs[0] corresponds to Operand 1. inputs[N - 1] corresponds to Operand N. The operands must have the same ping geometry.

<sup>&</sup>lt;sup>28</sup>This is defined according to Python's function annotation feature which serves to assist you by indicating the parameter's type. The text before the colon is the parameter's name, and the text after the colon is the parameter's type—in this case a Python list. While coding, reference this parameter with its name.

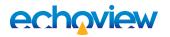

Each operand in inputs is an object of the OperandInput class (appendix C.2).

#### C.1.2 result\_type(self, input\_types: List[ev.MeasurementType])

This method sets the data type of the Code operator in Echoview.

Even if you do not declare it, Echoview automatically calls result\_type (via OperatorBase) and sets the data type of the Code operator to the same as Operand 1 (i.e., input\_types[0]).

You may change the data type to that of another Operand or to any other data type supported by the Code operator with the attributes of the MeasurementType class (appendix C.4).

This method requires the return statement. The value is a MeasurementType object.

The **result\_type** method has two parameters:

#### 1. self

Refer to the equivalent description in eval in appendix C.1.1.

2. input\_types: List[ev.MeasurementType]<sup>28</sup>

This is a list of all the data types of the operands you specified on the Operands page of the Variable Properties dialog box (Figure 5).

input\_types[0] corresponds to the data type of Operand 1. input\_types[N - 1] corresponds to the data type of Operand N.

Each data type in input\_types is an object of the MeasurementType class (appendix C.4).

#### C.2 OperandInput

Each operand on the Operand page of the Variable Properties dialog box in Echoview is an object of this class.

The inputs parameter in eval (appendix C.1.1) is a list of objects from this class.

Refer to the Using the Code operator online Help page for more details on this class.

#### C.3 Measurement

Each object of this class represents a ping (in the window of measurements (section 9)).

Refer to the Using the Code operator online Help page for more details on this class.

#### C.4 MeasurementType

Echoview organizes ping data into categories based on their types. For example, Boolean, angular, Sv or TS. This mechanism is implemented in the Code operator via the

Echoview Tutorial: Introduction to the Code operator

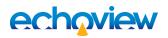

#### MeasurementType class.

The input\_types parameter in result\_type (appendix C.1.2) is a list of objects from this class.

Refer to the Using the Code operator online Help page for more details on this class.

### D Examples using numpy.where

The numpy.where method is a useful and versatile tool that combines the functionality of an if statement and a for loop to iterate over NumPy arrays. Here is an overview to demonstrate how it works. For more details, refer to the documentation on NumPy's website (section 14.2).

```
numpy.where(condition, x, y)
Parameters:
```

condition: A Python conditional statement.

If it is satisfied, yield x, otherwise, yield y.

x, y: The values to yield from the conditional statement.

The usual convention is to use the following statement to import NumPy

#### import numpy as np

Then, as an example, if we create a NumPy array

a = np.array([0., 1., 2., 3., 4., 5., 6., 7., 8., 9.])

with np.where we can filter elements in the array with value greater than 5.

```
mask = np.where(a > 5, a, np.nan)
```

mask would be [nan nan nan nan nan nan 6. 7. 8. 9.], where nan stands for "not a number". An equivalent implementation using a for loop with an if statement would look like

```
mask = a
for i in range(len(a)):
    if i > 5:
        mask[i] = a[i]
    else:
        mask[i] = np.nan
```

However, np.where works on multi-dimensional arrays as well.

If we instead create

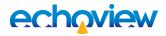

then np.where(a > 5, a, np.nan) would output

[[nan nan nan nan nan nan 6. 7. 8. 9.] [nan nan nan nan nan nan 6. 7. 8. 9.] [nan nan nan nan nan nan 6. 7. 8. 9.] [nan nan nan nan nan nan 6. 7. 8. 9.]]

and np.where(a != 5, True, False) would output

| [[ | True | True | True | True | True | False | True | True | True | True]  |
|----|------|------|------|------|------|-------|------|------|------|--------|
| [  | True | True | True | True | True | False | True | True | True | True]  |
| [  | True | True | True | True | True | False | True | True | True | True]  |
| [  | True | True | True | True | True | False | True | True | True | True]] |